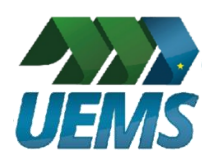

**Universidade Estadual de Mato Grosso do Sul**

# **TUTORIAL**

# **Avaliação de professor em estágio probatório na plataforma Moodle**

Dourados/MS

#### **SUMÁRIO**

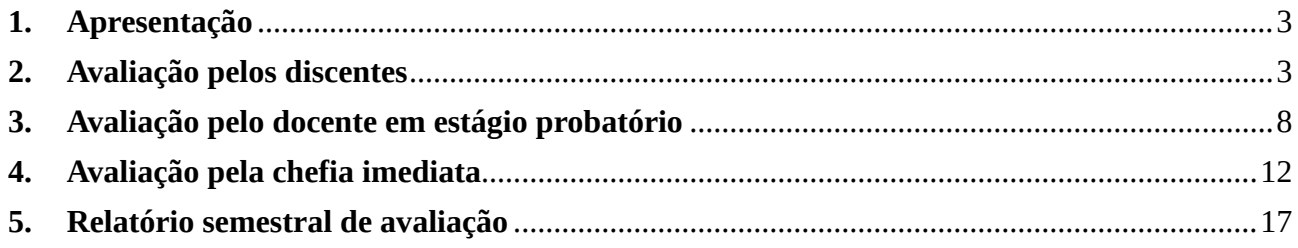

#### <span id="page-2-0"></span>**1. Apresentação**

Devido ao período de estado de emergência decorrente da doença Coronavírus – COVID-19, que levou à necessidade de estabelecimento de atividades remotas na Universidade Estadual de Mato Grosso do Sul (UEMS), este tutorial tem o objetivo de orientar a realização das avaliações de professores em período probatório na instituição de forma remota, por meio da plataforma Moodle.

Antes do início das avaliações, a coordenação do curso deve encaminhar, para o e-mail [moodle@uems.br,](mailto:moodle@uems.br) a listagem (com nome e CPF) de todas as pessoas aptas a participarem da avaliação: chefia imediata, professor em estágio probatório e alunos que cursaram disciplinas com o professor no período referente à avaliação. A Diretoria de Educação a Distância se encarregará de liberar o acesso exclusivamente a estes participantes e criar um Instrumento de Avaliação na Plataforma Moodle para cada professor e cada período avaliado.

Este tutorial está dividido em seções direcionadas a cada interessado: o item 2 é direcionado aos alunos que tiveram aulas com o professor em estágio probatório no período considerado na avaliação; o item 3 é voltado ao próprio professor avaliado; e os itens 4 e 5 são direcionados à chefia imediata, que se encarregará de compor o relatório da avaliação.

#### <span id="page-2-1"></span>**2. Avaliação pelos discentes**

Todos os acadêmicos que tiveram aulas com o professor em estágio probatório no período considerado podem participar da avaliação, que será registrada de forma anônima. O passo a passo é o seguinte:

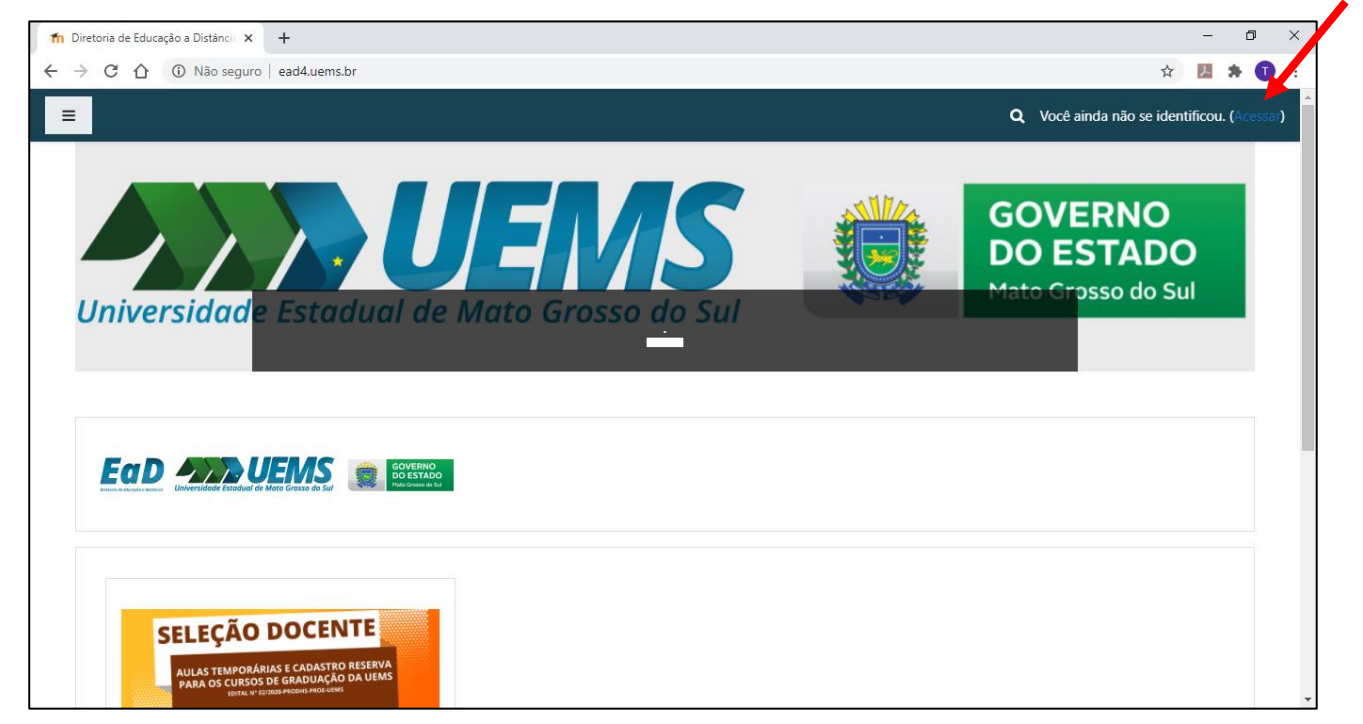

Passo 1) Acesse <http://ead4.uems.br/> e clique em "Acessar".

**Passo 2)** Faça o login digitando seu CPF e senha da plataforma Moodle nos campos indicados, ou se for a primeira vez que usar esta plataforma, siga as instruções. Clique em "Acessar".

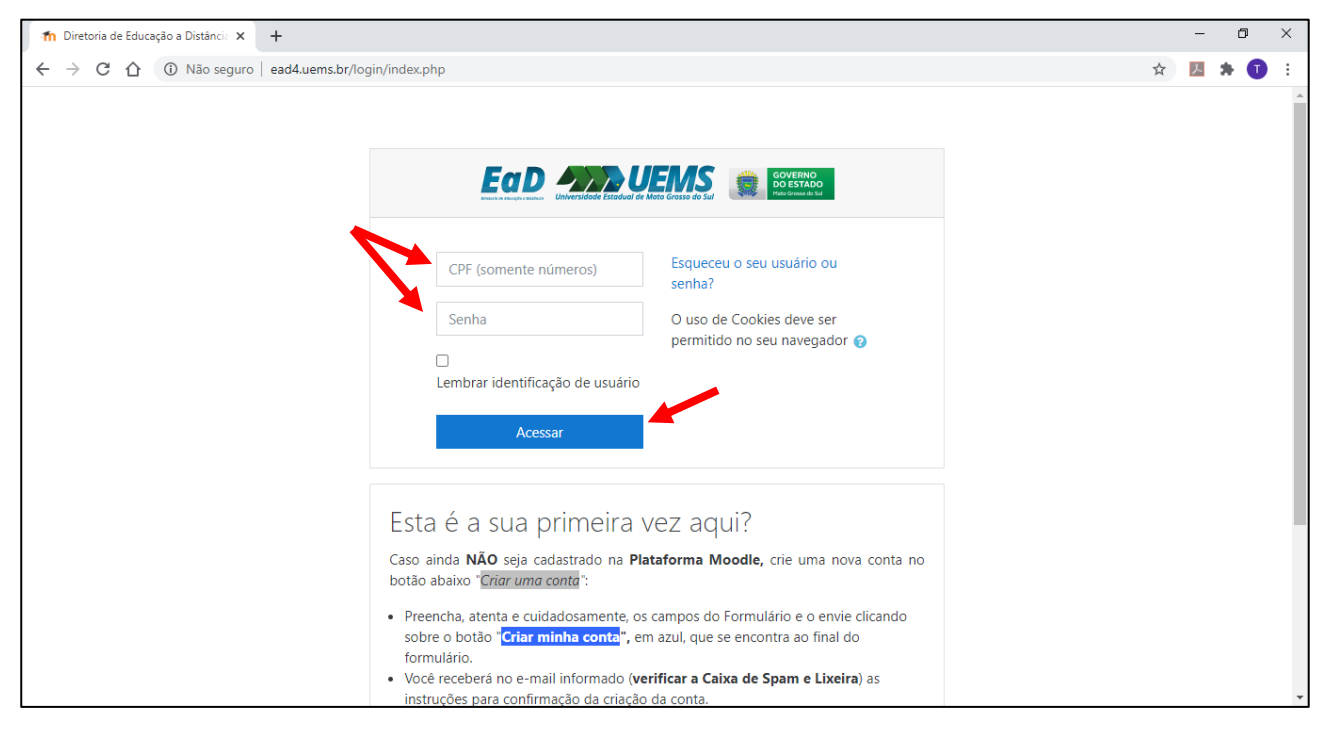

**Passo 3)** Acesse "Avaliação Docente-UEMS/2020". Há três formas de acessar esse item: clicar em "Meus Cursos" no menu do topo da tela; no Painel lateral ou ao final da página.

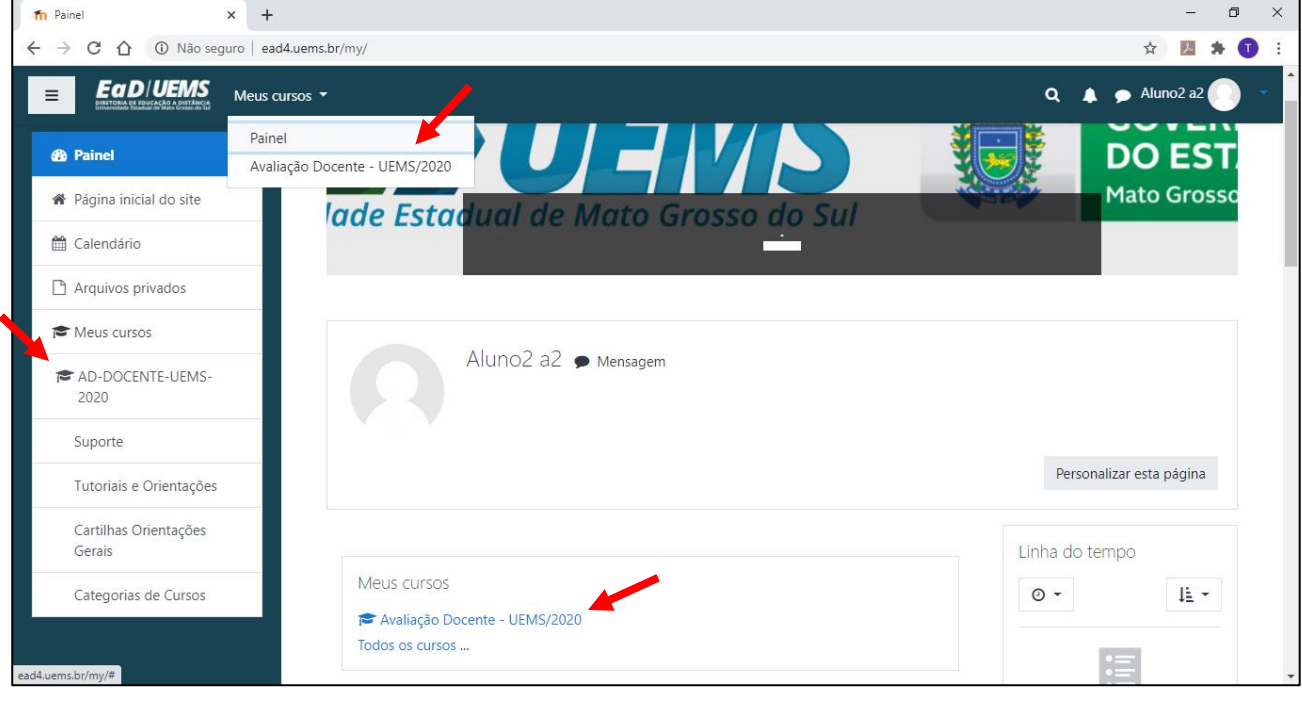

**Passo 4)** Clique na aba "Avaliação Docente – Versão do Aluno".

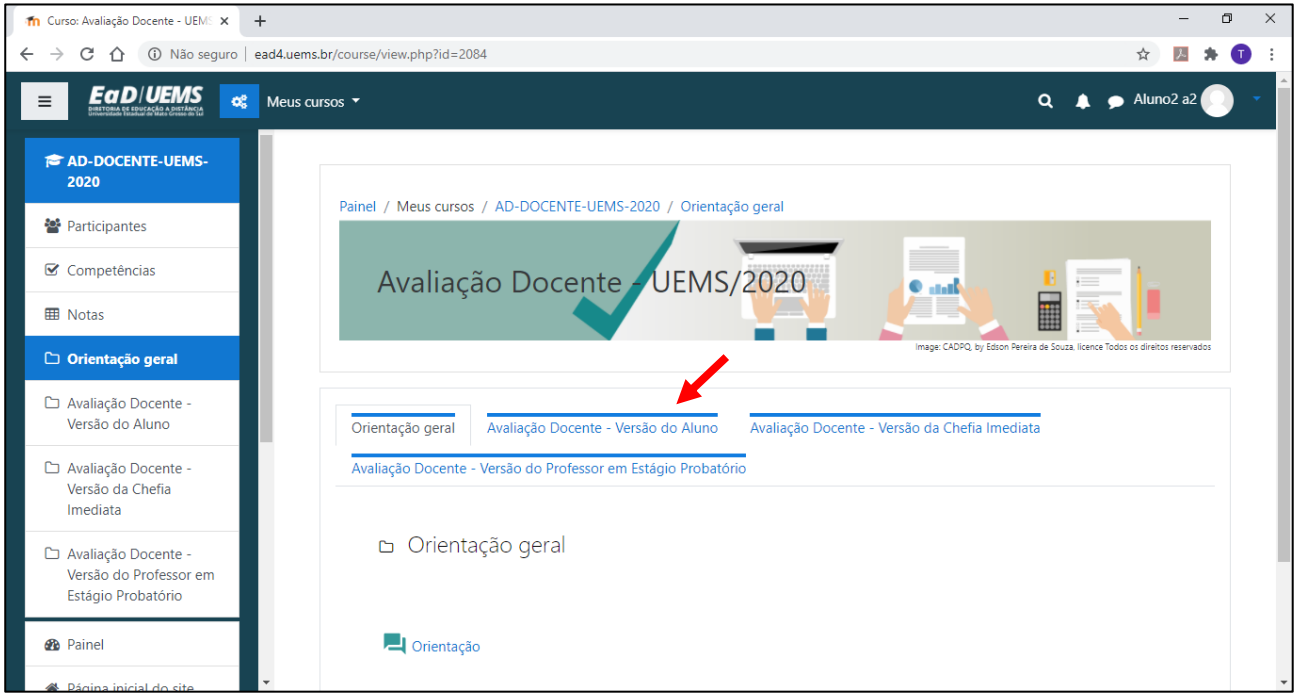

**Passo 5)** Clique no link para o formulário "Avaliação de Desempenho Semestral Docente – Versão do Aluno".

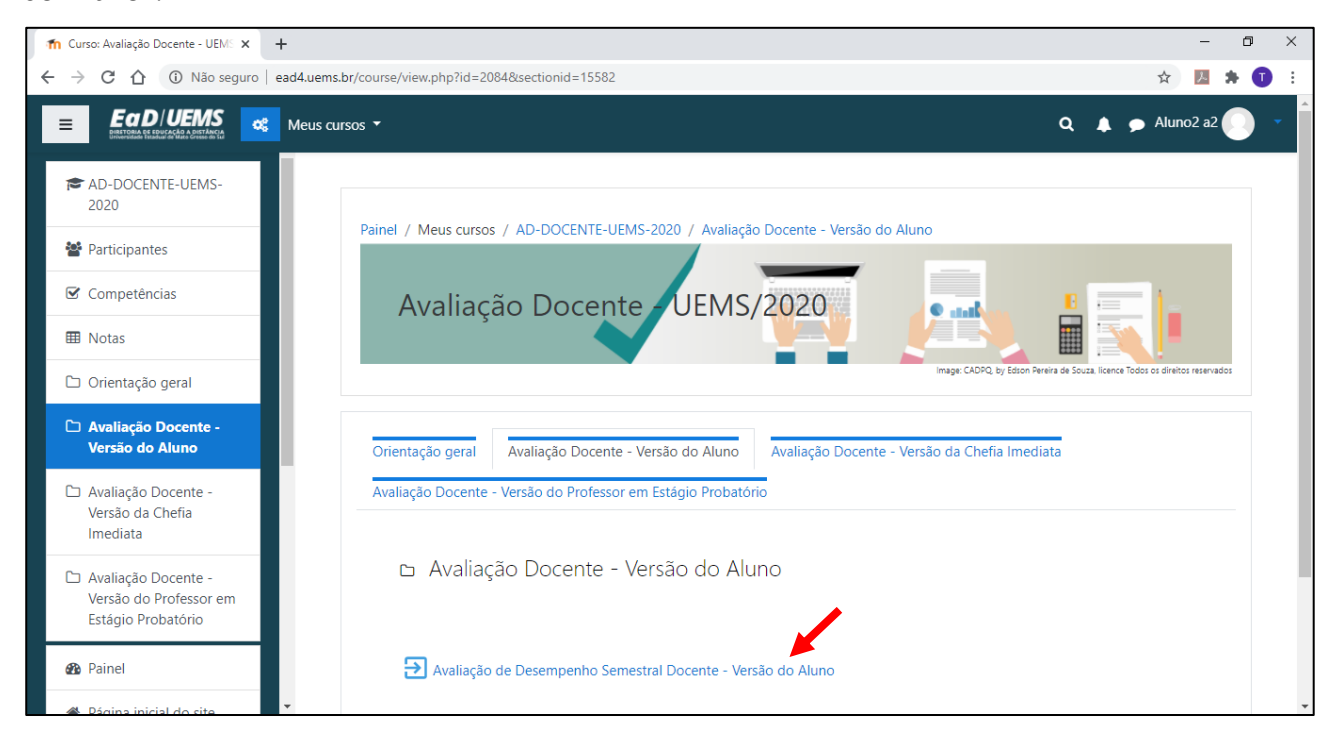

**Passo 6)** Na página seguinte, clique em "Responda às perguntas...".

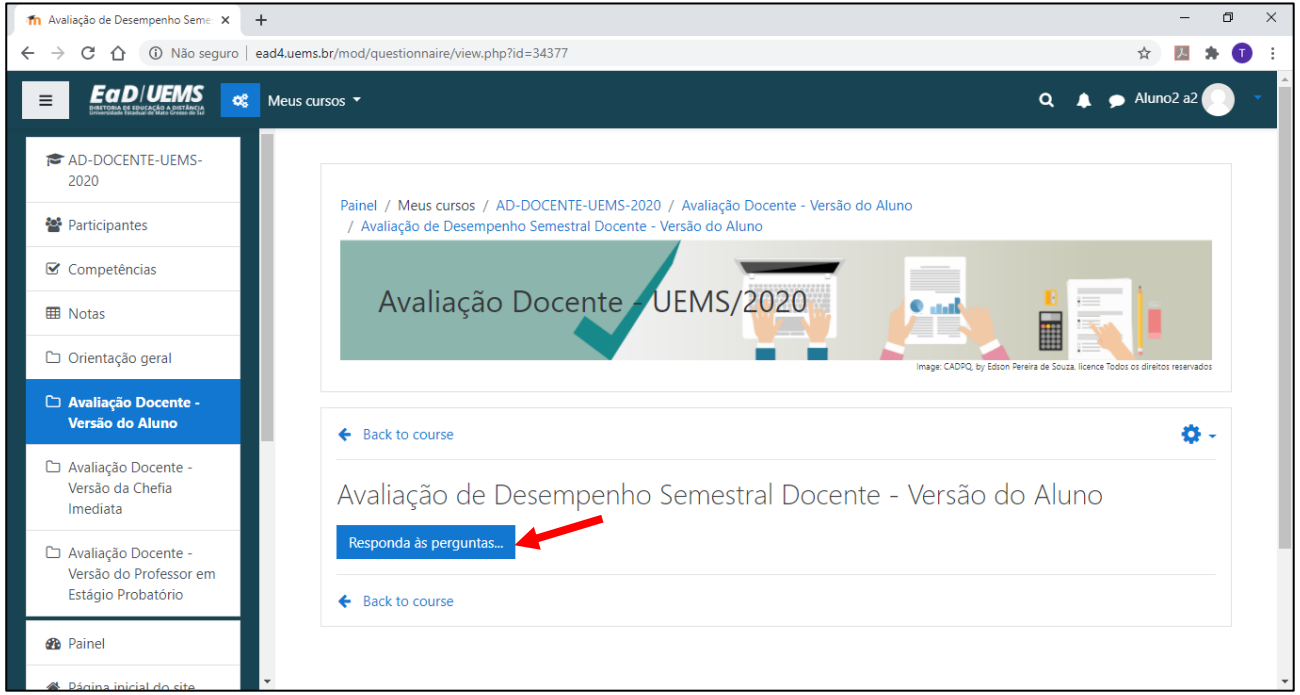

**Passo 7)** Assinale a alternativa que melhor representa o desempenho do professor nesse período, para cada item dos requisitos apresentados, na sua opinião. Caso você tenha cursado mais de uma disciplina com o professor no período, assinale a alternativa que representa uma média do desempenho do professor nas disciplinas que você cursou.

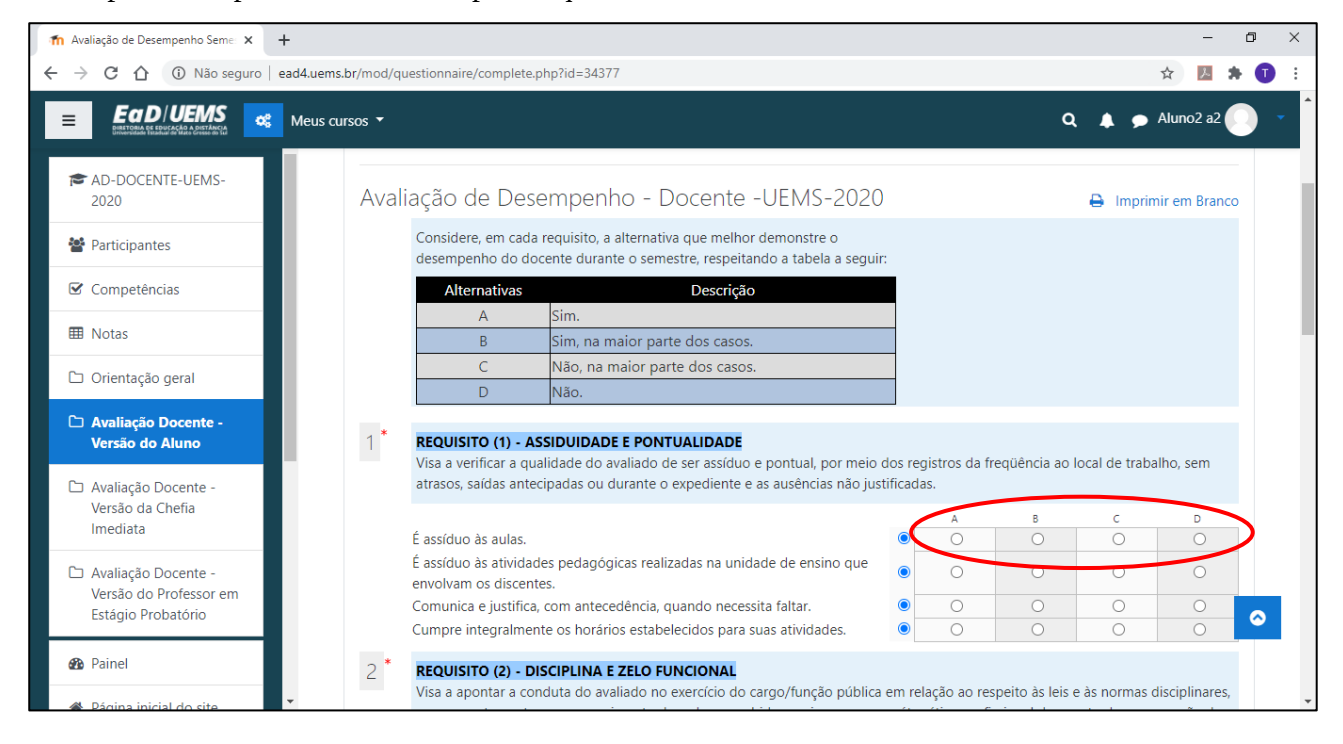

**Passo 8)** Após finalizar a sua avaliação, clique em "Enviar enquete".

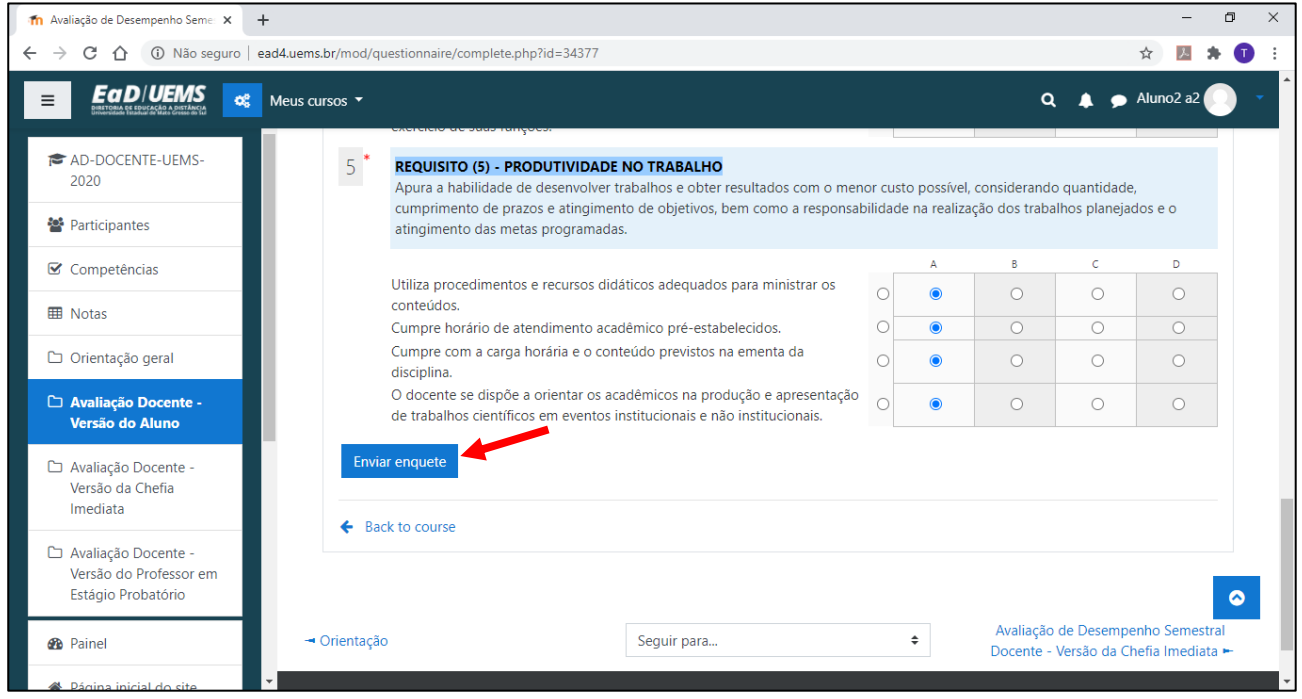

**Passo 9)** Se a sua avaliação estiver incompleta, aparecerá uma mensagem de erro, e você poderá avaliar os critérios que estiverem faltando e enviar. Se a sua avaliação estiver completa, você visualizará a seguinte mensagem.

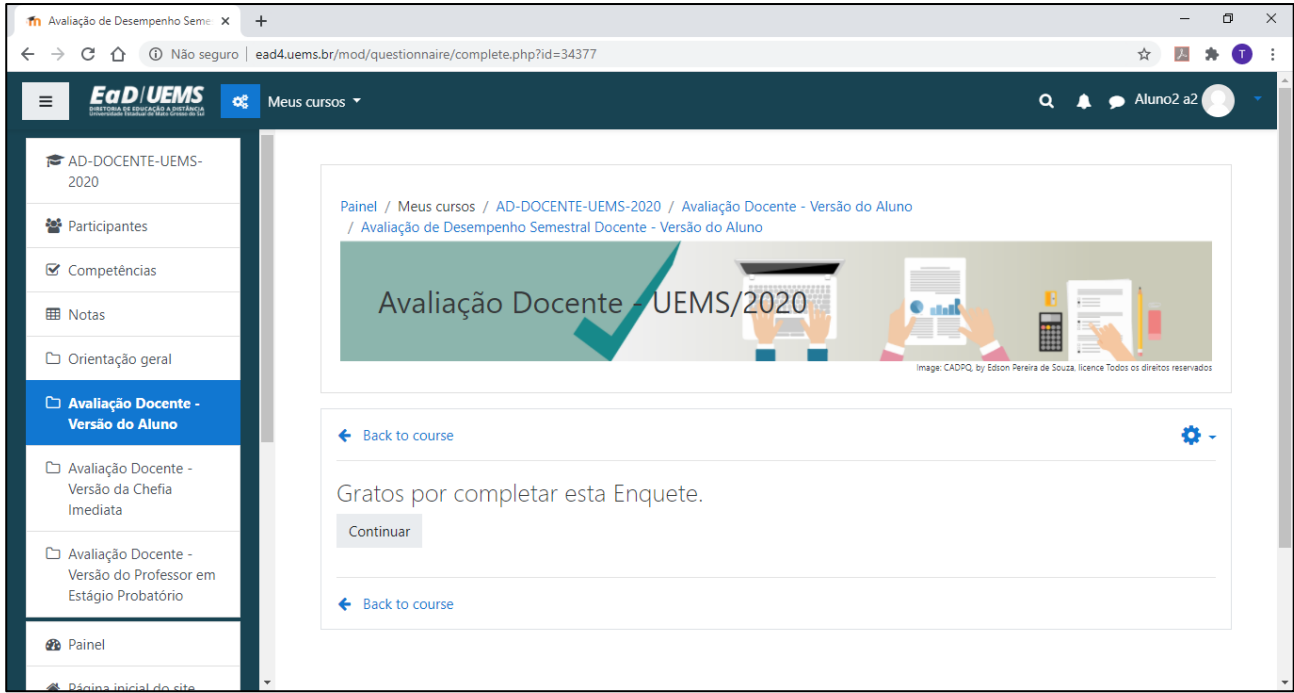

Cada acadêmico poderá responder ao questionário de avaliação somente uma vez, e suas respostas poderão ser visualizadas, mas não poderão ser alteradas após o envio.

# <span id="page-7-0"></span>**3. Avaliação pelo docente em estágio probatório**

Para o professor em estágio probatório, o passo a passo é o seguinte:

Passo 1) Acesse<http://ead4.uems.br/> e clique em "Acessar".

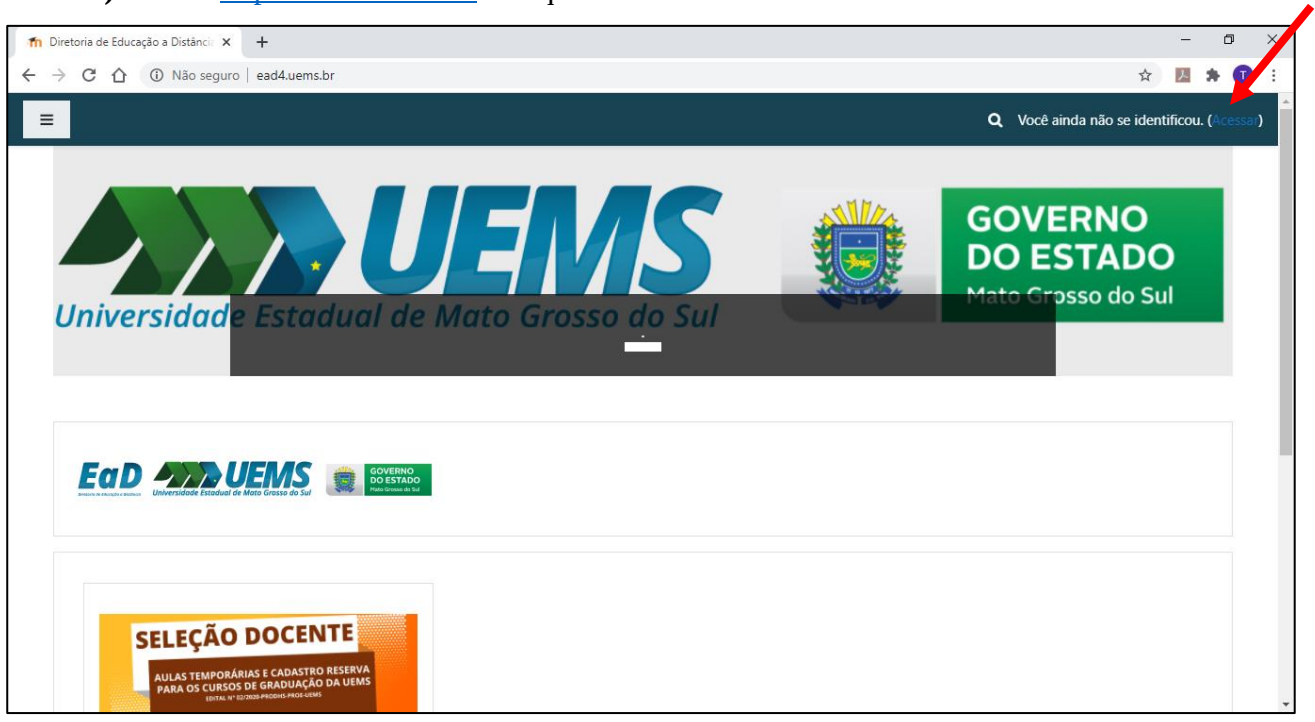

**Passo 2)** Faça o login digitando seu CPF e senha da plataforma Moodle nos campos indicados, ou se for a primeira vez que usar esta plataforma, siga as instruções. Clique em "Acessar".

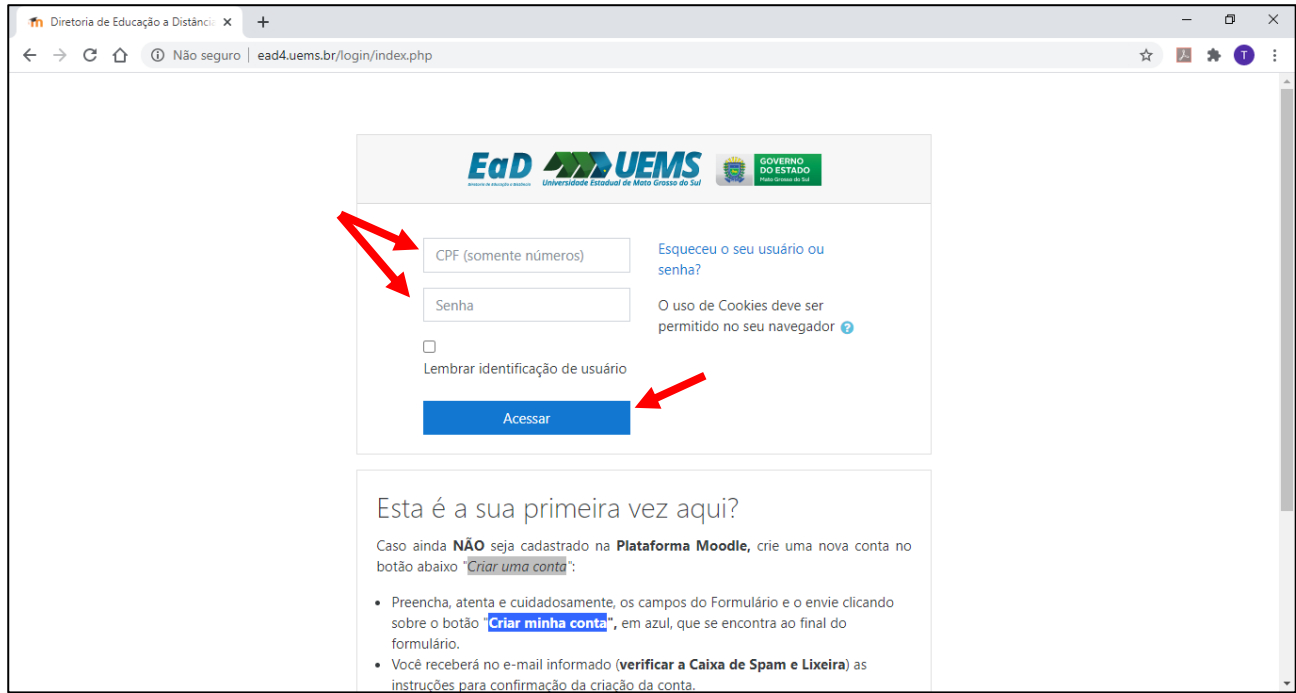

**Passo 3)** Acesse "Avaliação Docente-UEMS/2020". Há três formas de acessar esse item: clicar em "Meus Cursos" no menu do topo da tela; no Painel lateral ou ao final da página.

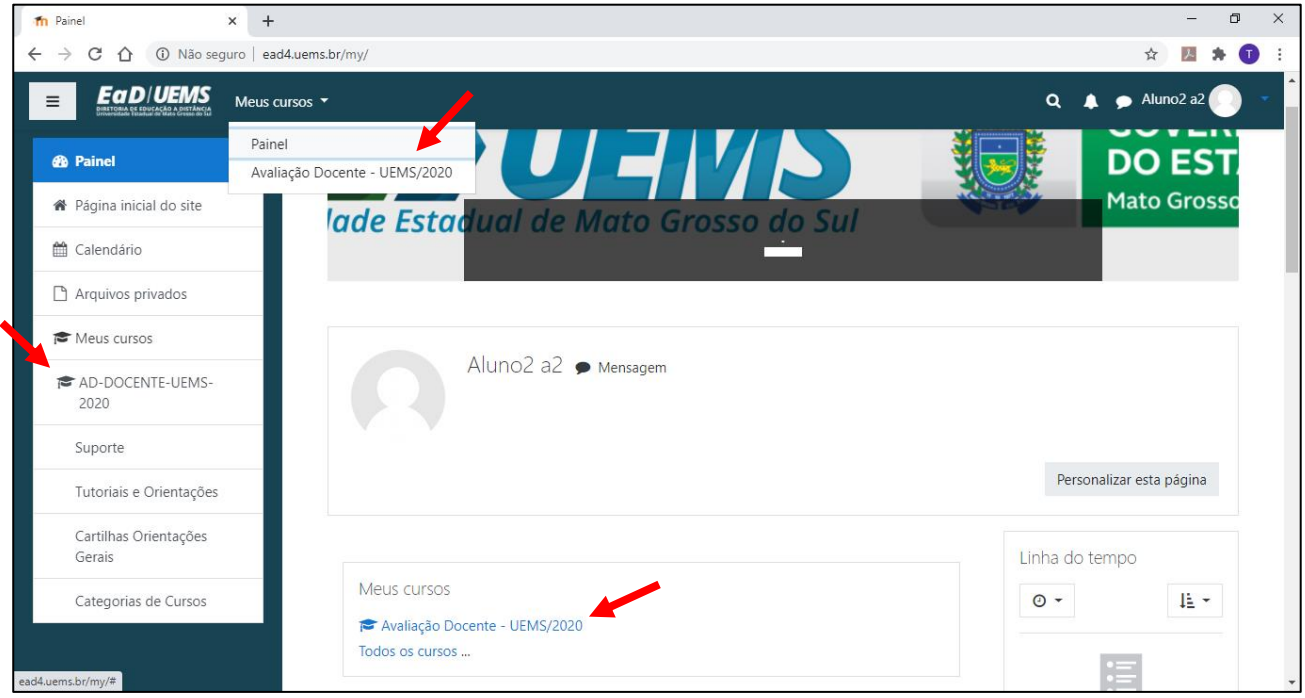

**Passo 4)** Clique na aba "Avaliação Docente – Versão do Professor em Estágio Probatório".

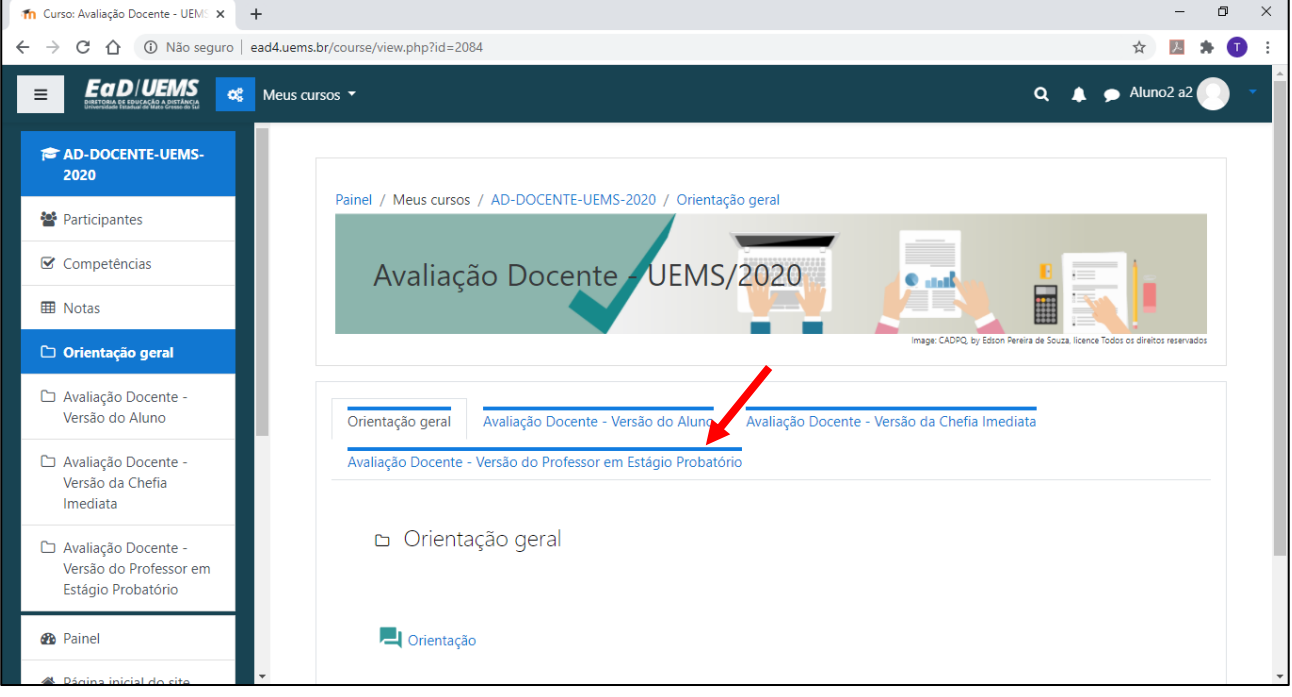

**Passo 5)** Clique no link para o formulário "Avaliação de Desempenho Semestral Docente – Versão do Professor em Estágio Obrigatório".

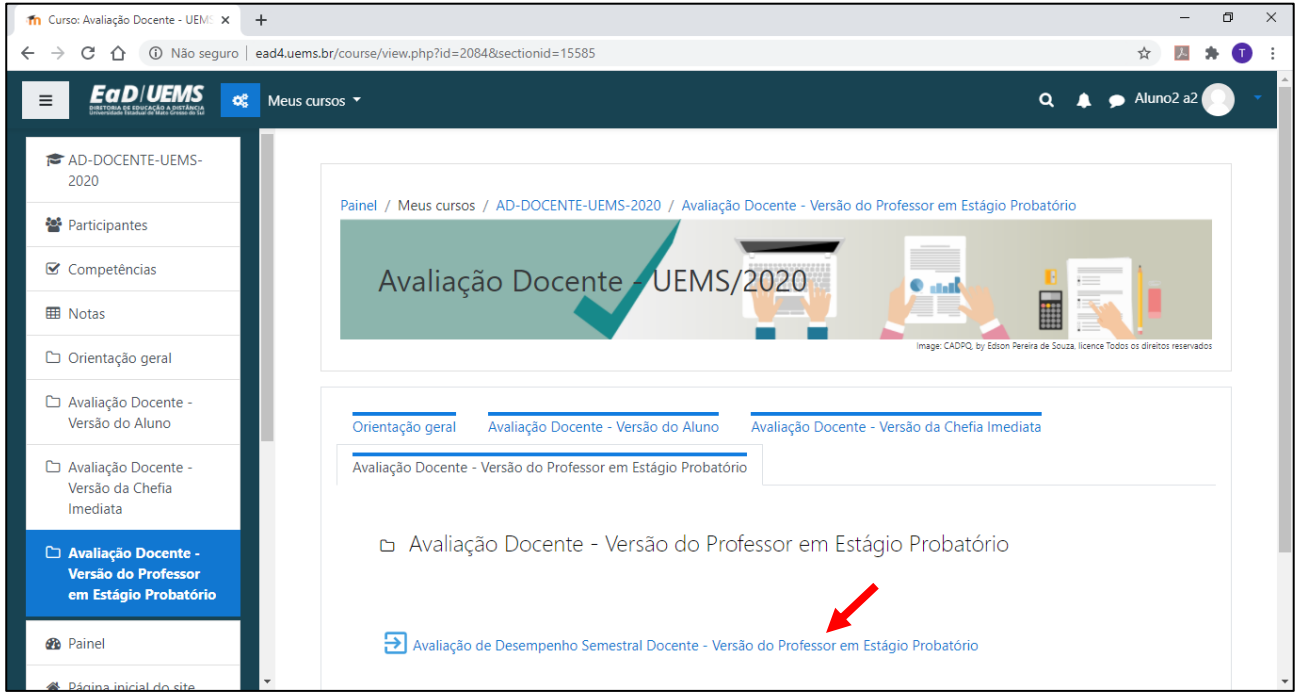

Passo 6) Na página seguinte, clique em "Responda às perguntas...".

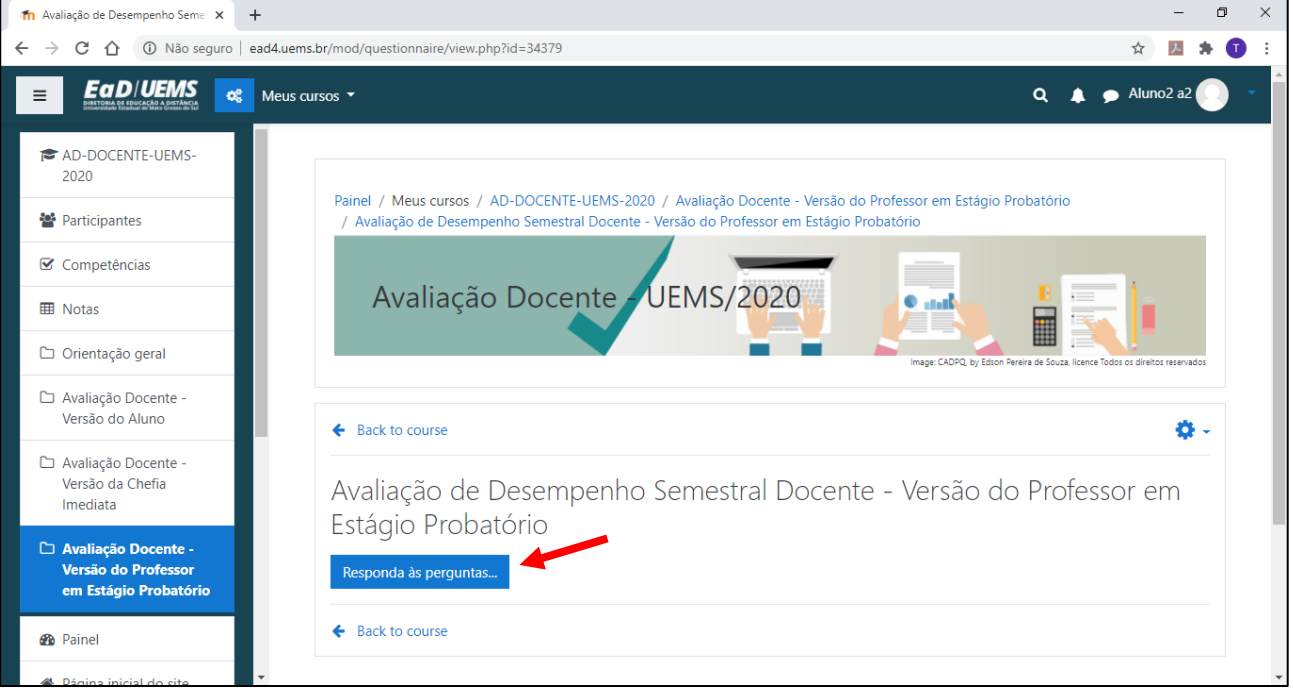

**Passo 7)** Assinale a alternativa que melhor representa o seu desempenho nesse período, para cada item dos requisitos apresentados, na sua opinião. Caso você tenha ministrado mais de uma disciplina no período, assinale a alternativa que representa uma média do seu desempenho nas disciplinas que ministrou.

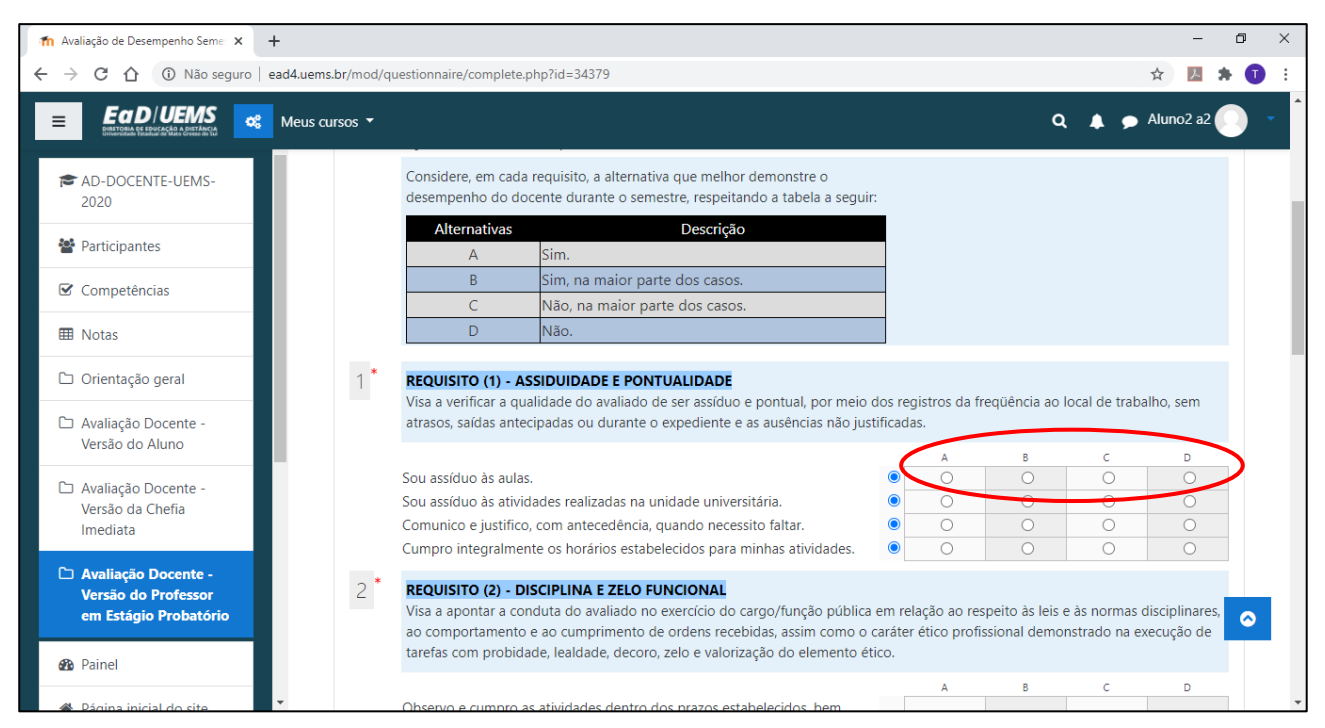

**Passo 8)** Após finalizar a sua avaliação, clique em "Enviar enquete".

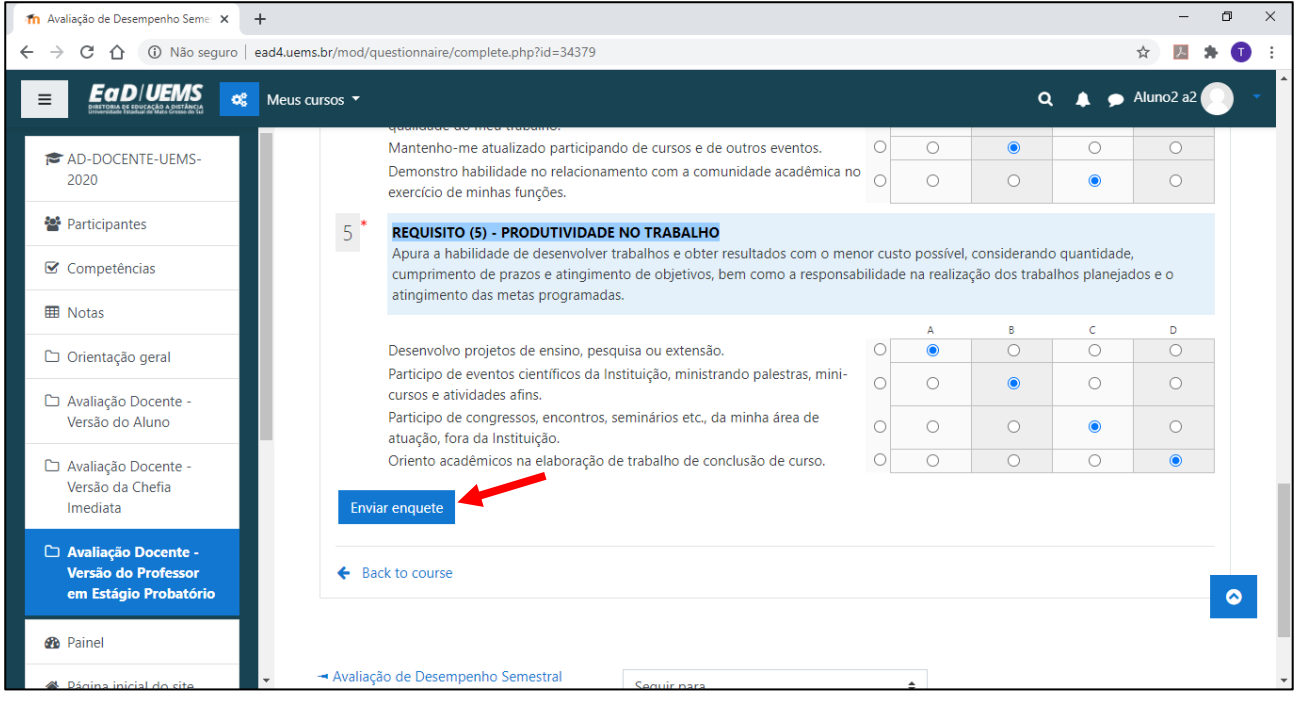

**Passo 9)** Se a sua avaliação estiver incompleta, aparecerá uma mensagem de erro, e você poderá avaliar os critérios que estiverem faltando e enviar. Se a sua avaliação estiver completa, você visualizará a seguinte mensagem.

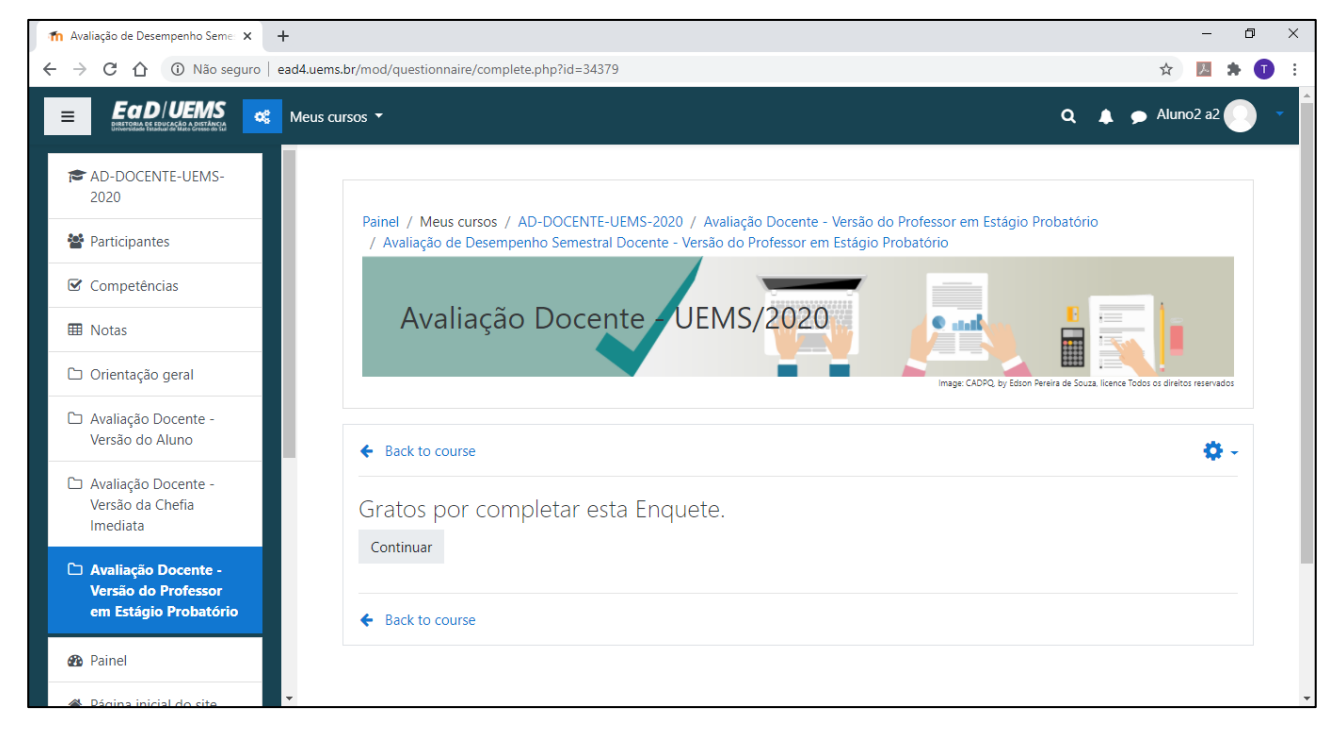

## <span id="page-11-0"></span>**4. Avaliação pela chefia imediata**

Para a chefia imediata, o passo a passo é o seguinte:

Passo 1) Acesse<http://ead4.uems.br/> e clique em "Acessar".

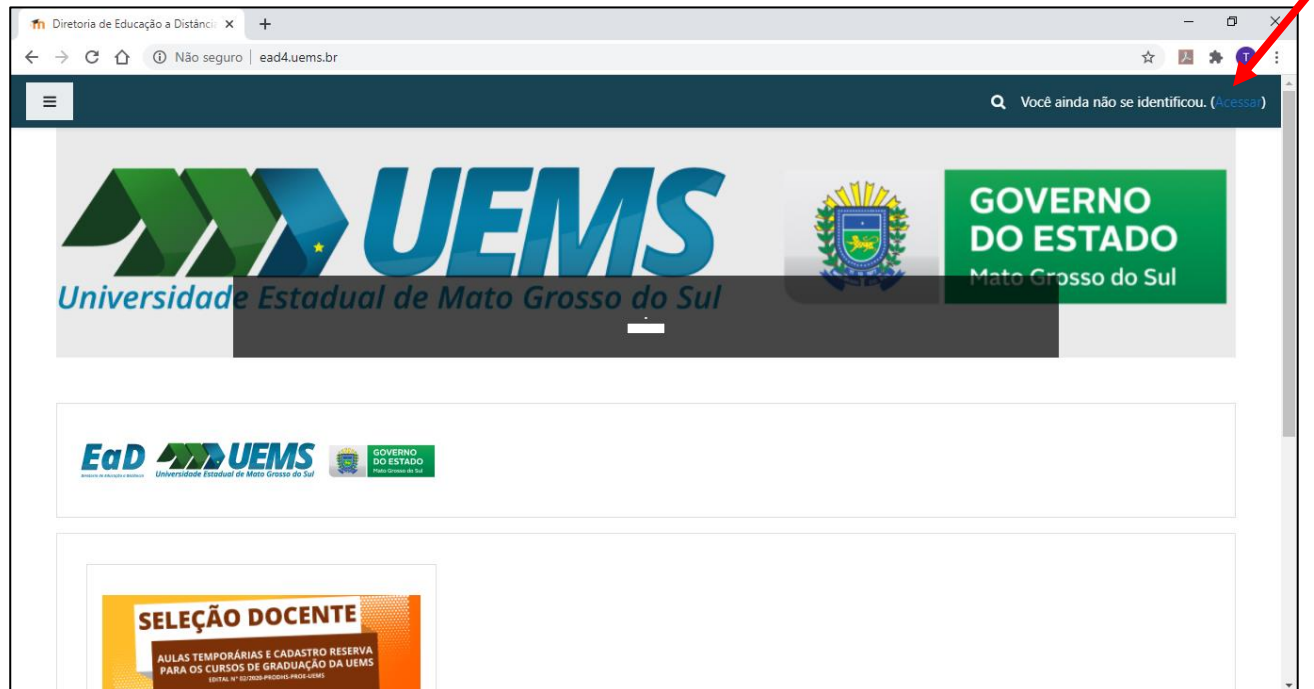

**Passo 2)** Faça o login digitando seu CPF e senha da plataforma Moodle nos campos indicados, ou se for a primeira vez que usar esta plataforma, siga as instruções. Clique em "Acessar".

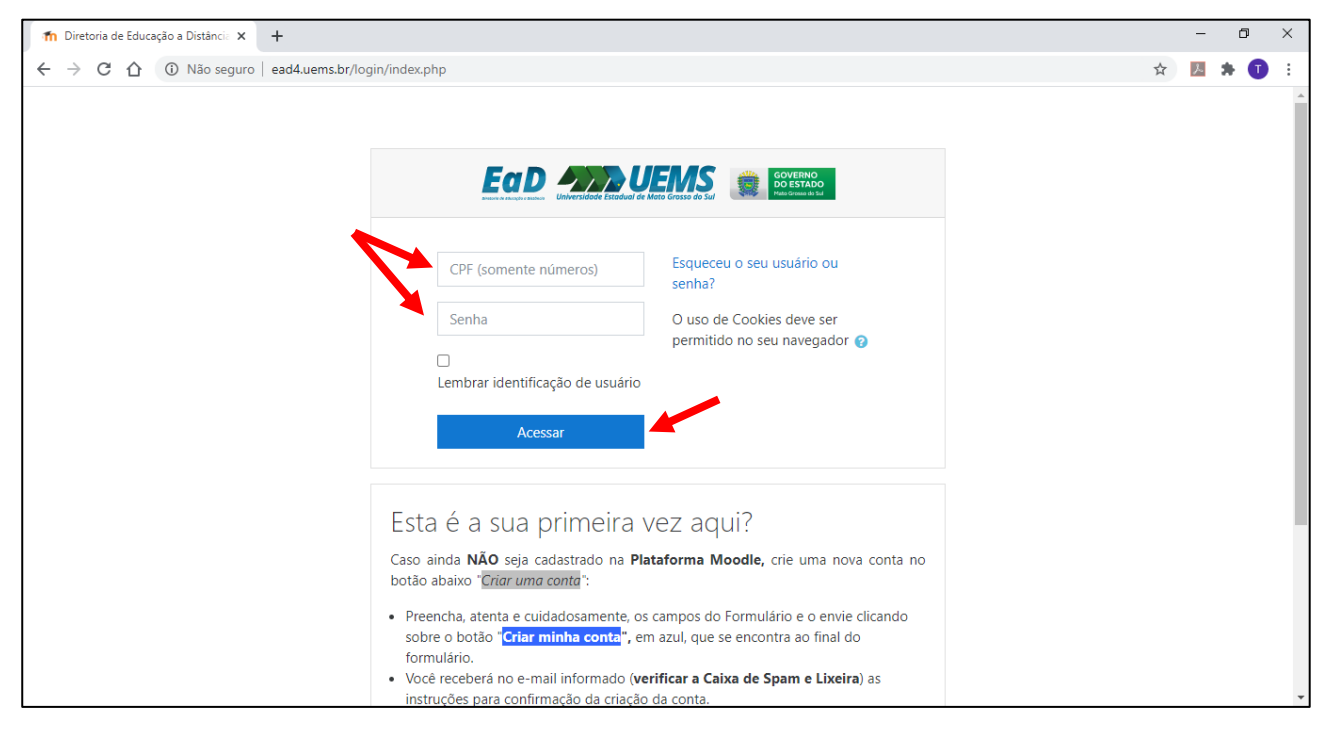

**Passo 3)** Acesse "Avaliação Docente-UEMS/2020". Há três formas de acessar esse item: clicar em "Meus Cursos" no menu do topo da tela; no Painel lateral ou ao final da página.

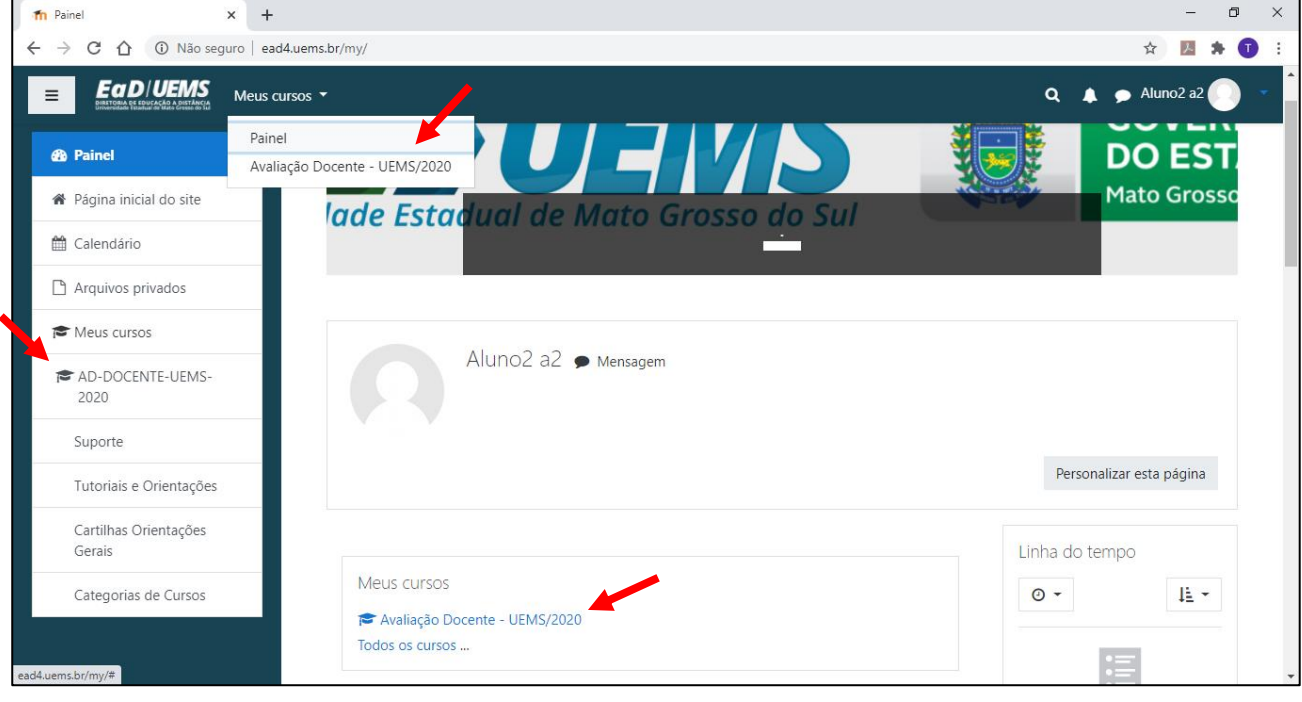

**Passo 4)** Clique na aba "Avaliação Docente – Versão da Chefia Imediata".

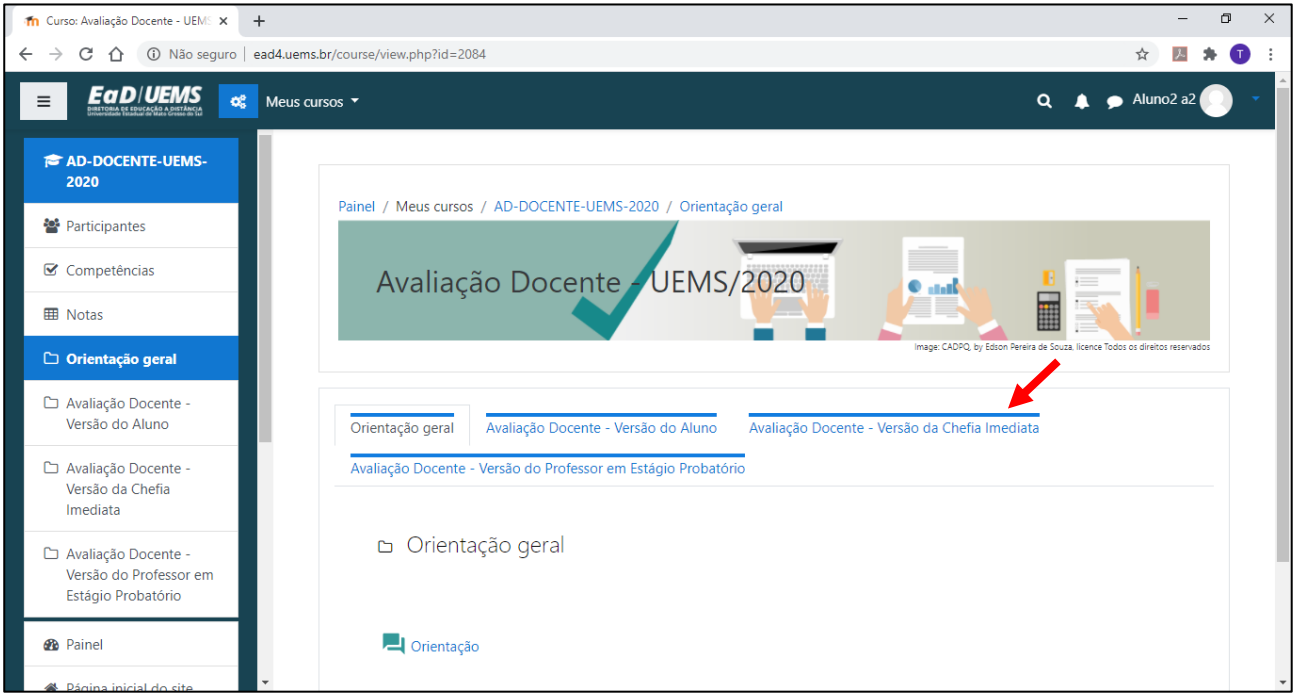

**Passo 5)** Clique no link para o formulário "Avaliação de Desempenho Semestral Docente – Versão da Chefia Imediata".

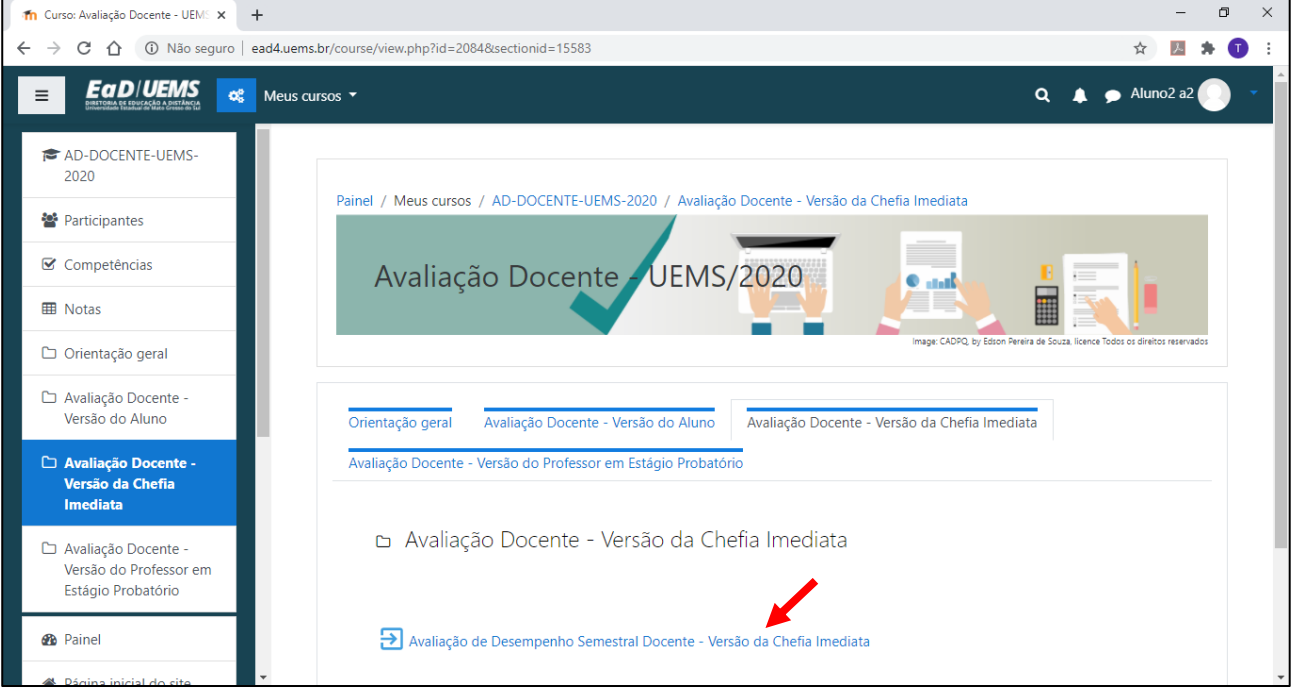

**Passo 6)** Na página seguinte, clique em "Responda às perguntas...".

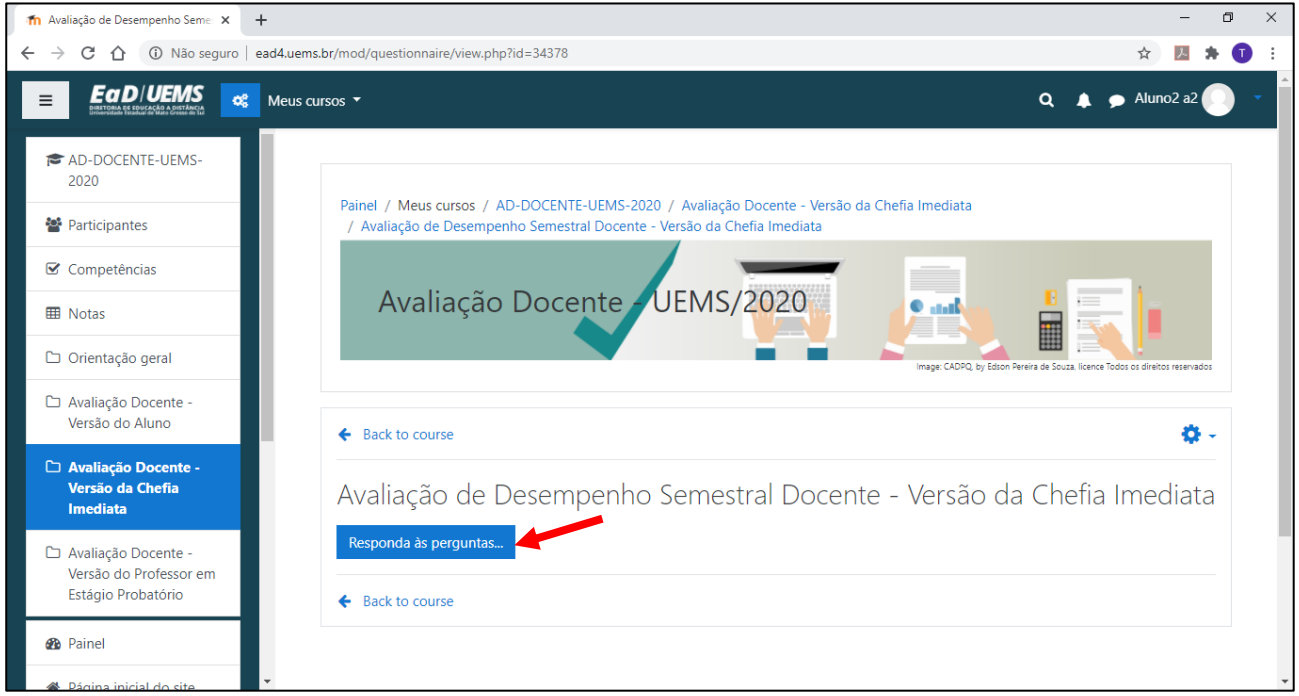

**Passo 7)** Assinale a alternativa que melhor representa o desempenho do professor nesse período, para cada item dos requisitos apresentados, na sua opinião. Caso o professor tenha ministrado mais de uma disciplina no período, assinale a alternativa que representa uma média do seu desempenho nas disciplinas.

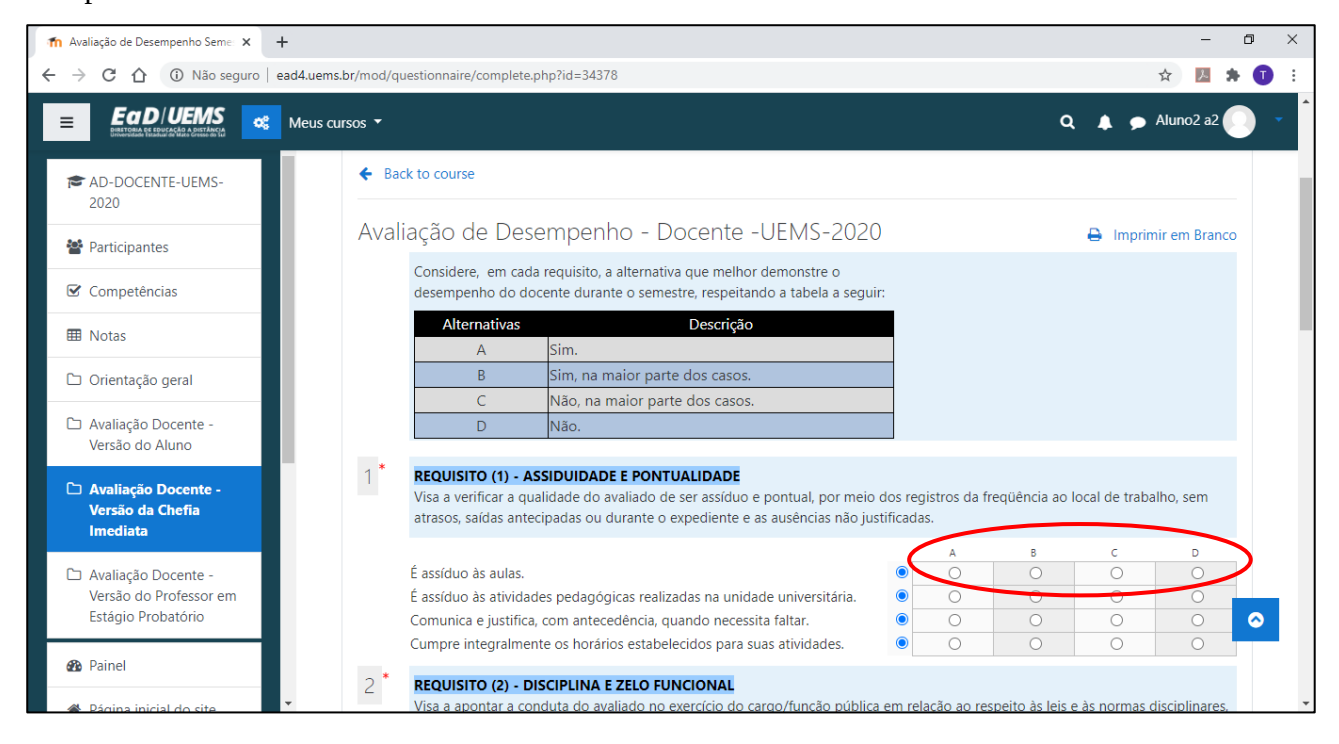

**Passo 8)** Após finalizar a sua avaliação, clique em "Enviar enquete".

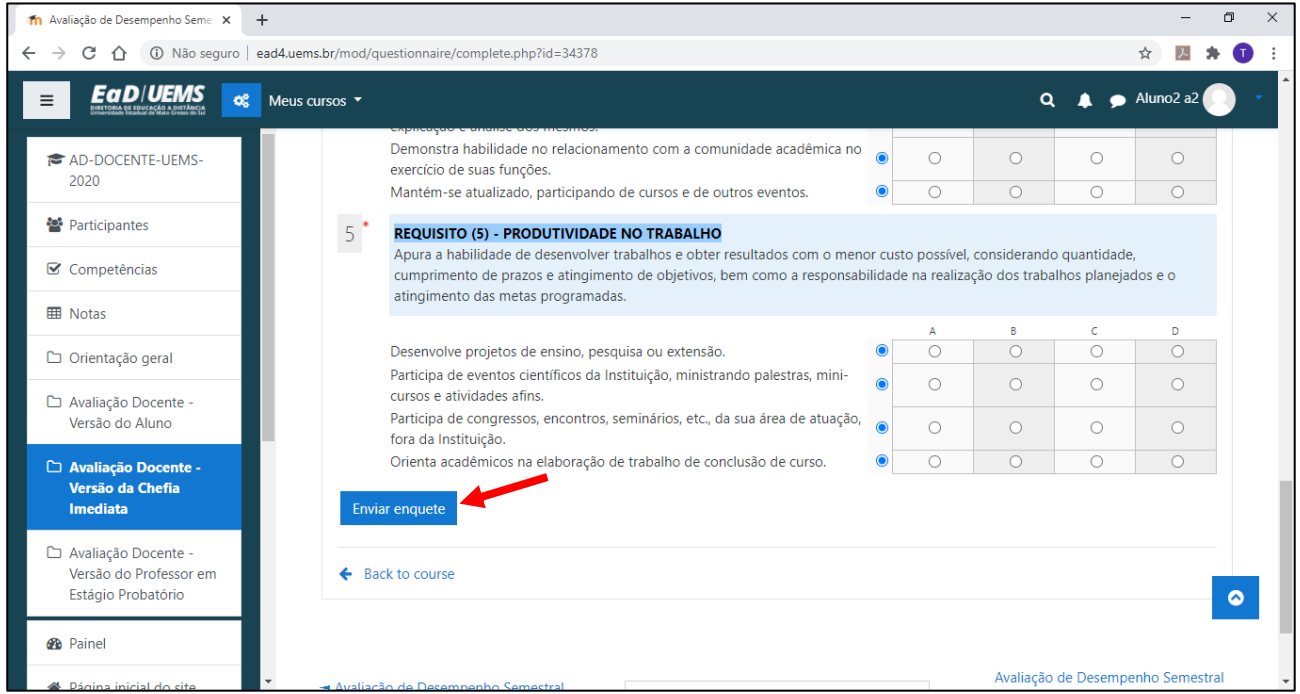

**Passo 9)** Se a sua avaliação estiver incompleta, aparecerá uma mensagem de erro, e você poderá avaliar os critérios que estiverem faltando. Se a sua avaliação estiver completa, você visualizará a seguinte mensagem.

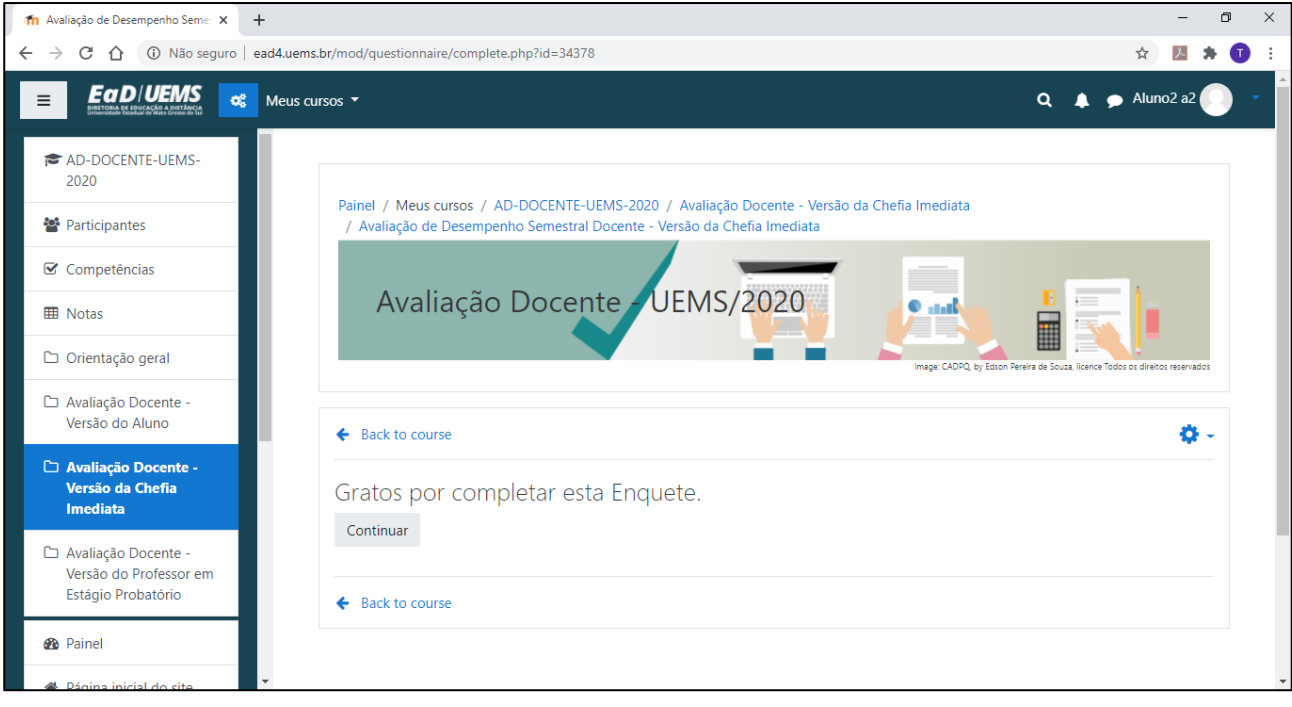

### <span id="page-16-0"></span>**5. Relatório semestral de avaliação**

Finalizado o tempo disponibilizado para a avaliação, a chefia imediata deverá gerar o relatório semestral de avaliação, único documento a ser enviado para o Setor CADQP. Para isso, repita os passos 1, 2 e 3 do item anterior, e prossiga da seguinte forma:

**Passo 4)** Clique na aba "Avaliação Docente – Versão do Aluno".

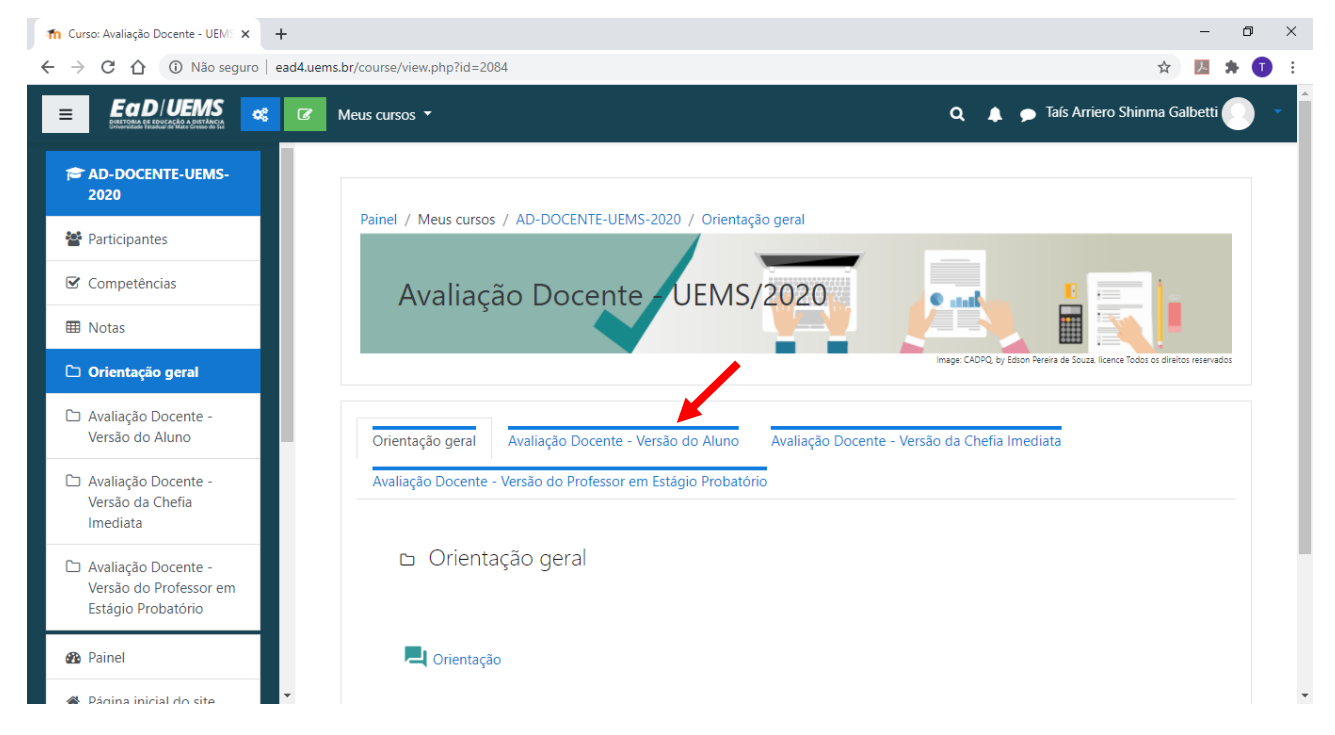

**Passo 5)** Clique no link "Avaliação de Desempenho Semestral Docente – Versão do Aluno".

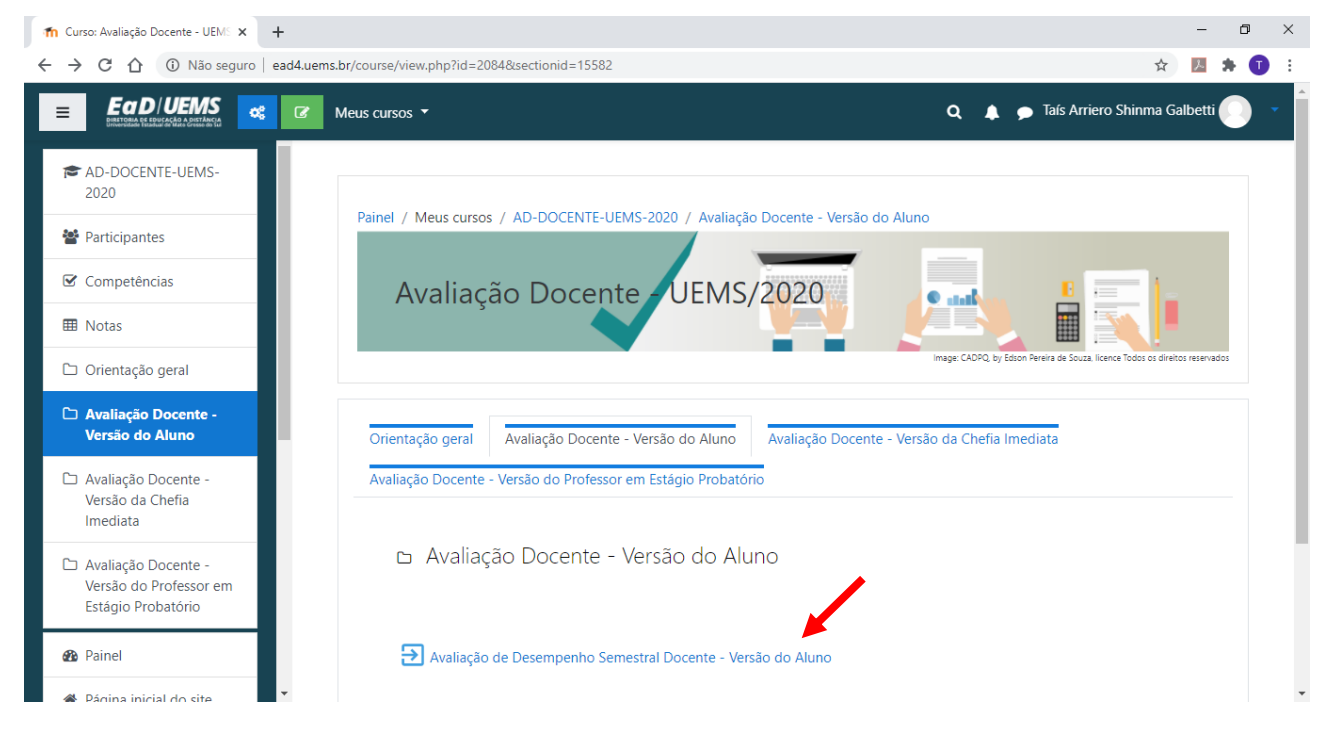

**Passo 6)** Clique em "Visualizar todas as respostas".

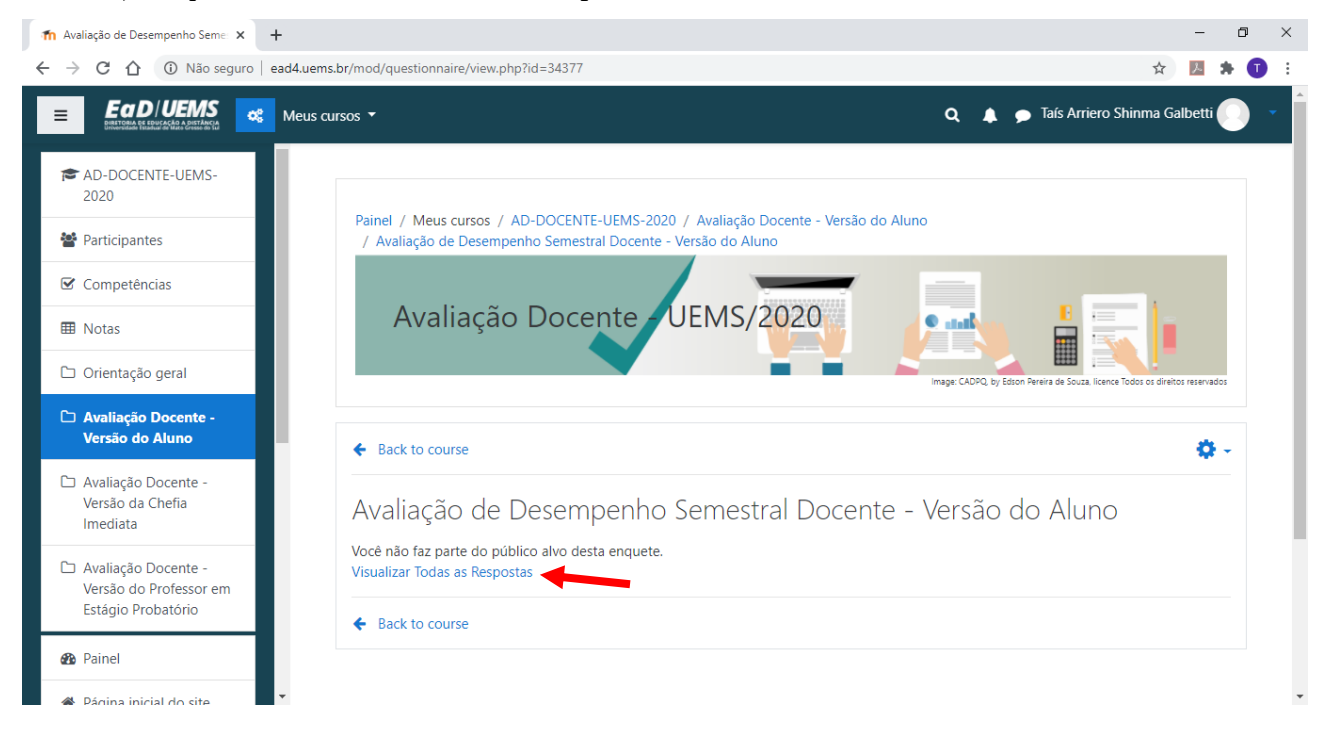

**Passo 7)** Na página seguinte, você pode visualizar a pontuação média obtida das respostas dos alunos para cada requisito avaliado, armazenadas anonimamente. Esse valor é calculado automaticamente, assumindo a seguinte pontuação para cada alternativa: 8 pontos para a alternativa A; 5 pontos para a alternativa B; 3 pontos para a alternativa C e 0 pontos para a alternativa D. A pontuação média da avaliação é apresentada entre parênteses, na frente de cada critério avaliado.

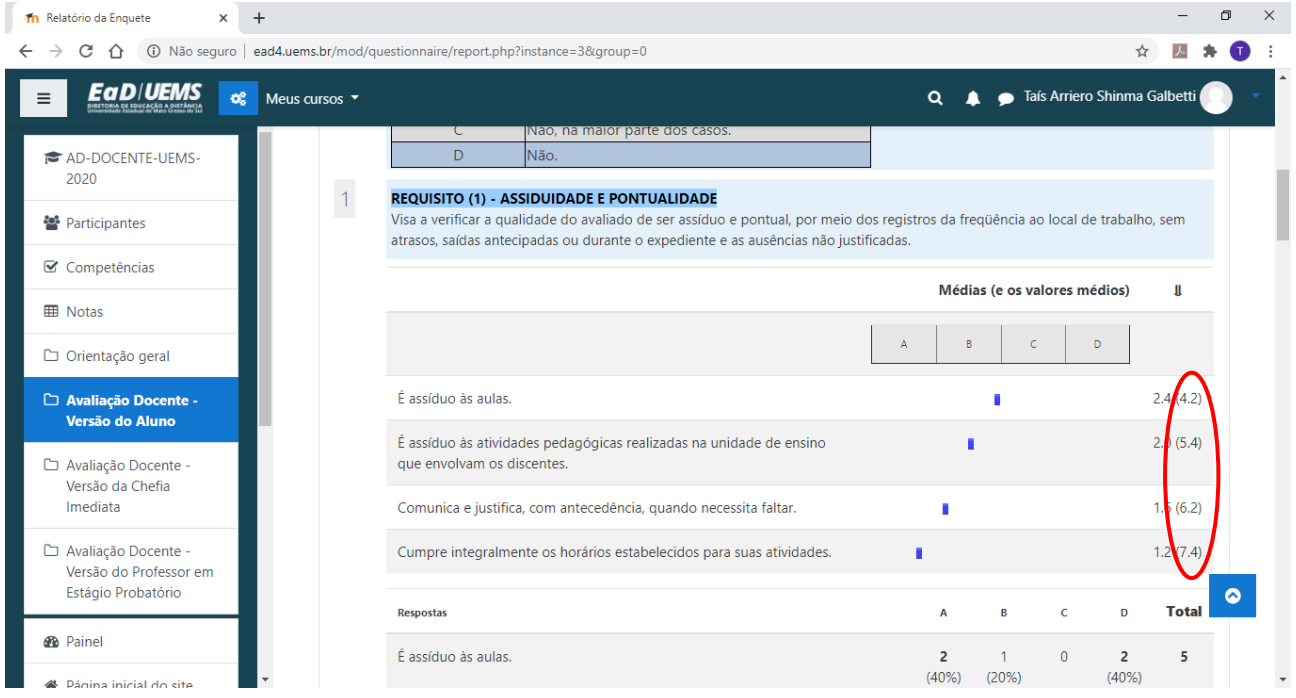

**Passo 8)** Para fazer o download dessas informações, clique em "Baixar em formato texto".

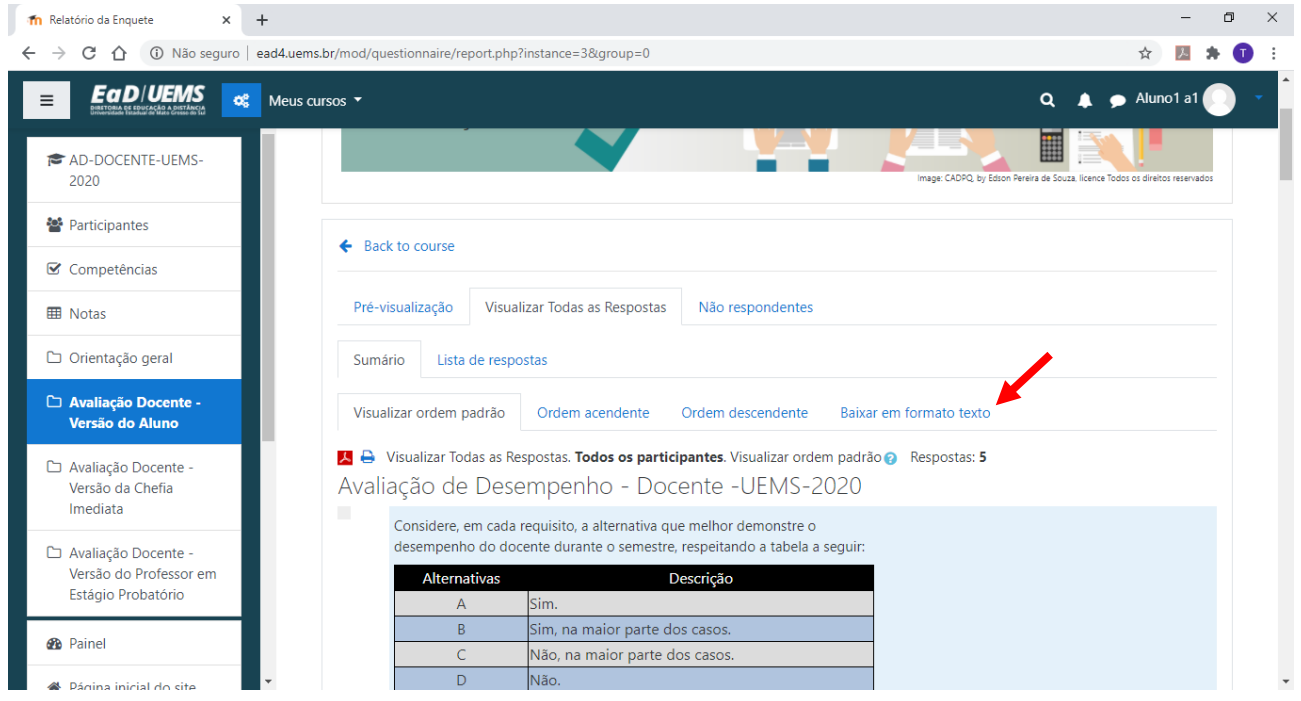

**Passo 9)** Selecione o formato "Microsoft Excel (.xlsx)" e clique em "Download". Uma planilha contendo todas as respostas dos alunos, armazenadas anonimamente, será gravada no seu computador.

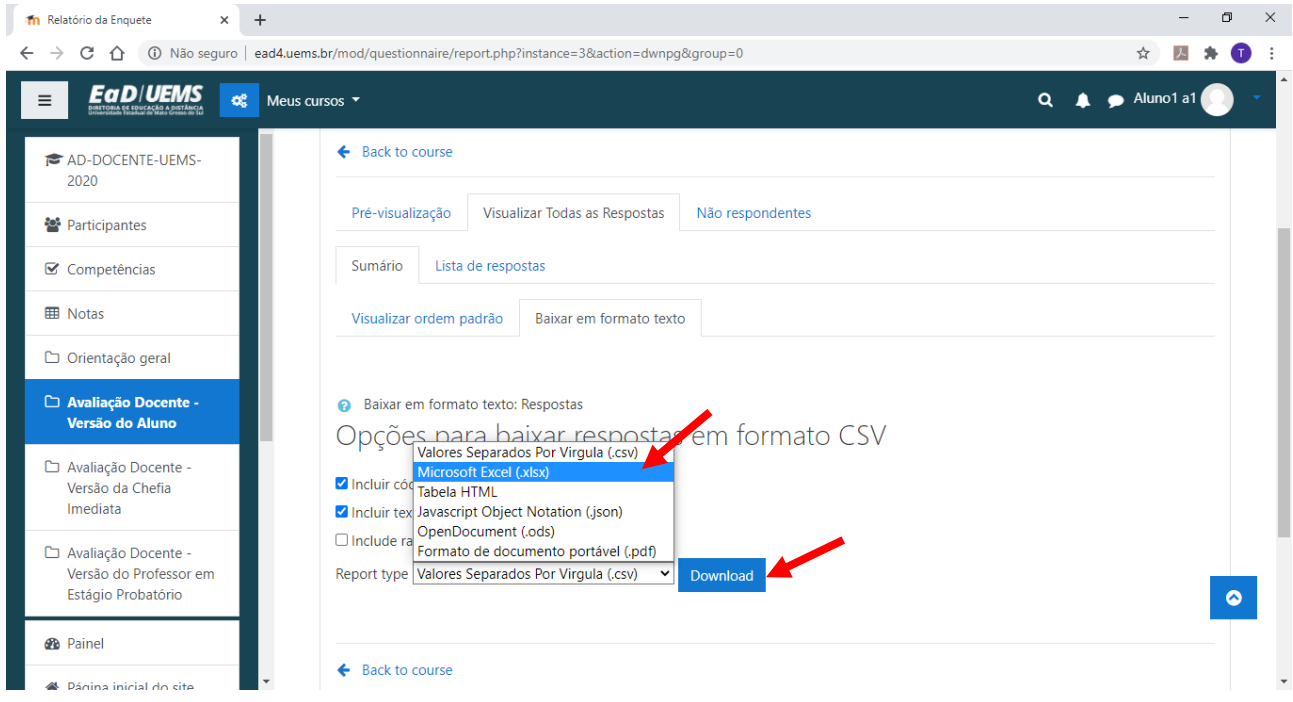

**Passo 10)** Repita os passos 4 a 9 clicando na aba "Avaliação Docente – Versão da Chefia Imediata" para armazenar o arquivo correspondente a estas respostas no seu computador.

**Passo 11)** Repita os passos 4 a 9 clicando na aba "Avaliação Docente – Versão do Professor em Estágio Probatório" para armazenar o arquivo correspondente a estas respostas no seu computador.

**Passo 12)** Você pode contabilizar os resultados para o Relatório Semestral de Avaliação como desejar. Na aba "Orientações Gerais", você encontrará a opção de fazer o download de uma planilha para auxiliar esses cálculos. Para baixá-la, clique em "Planilha de Relatório".

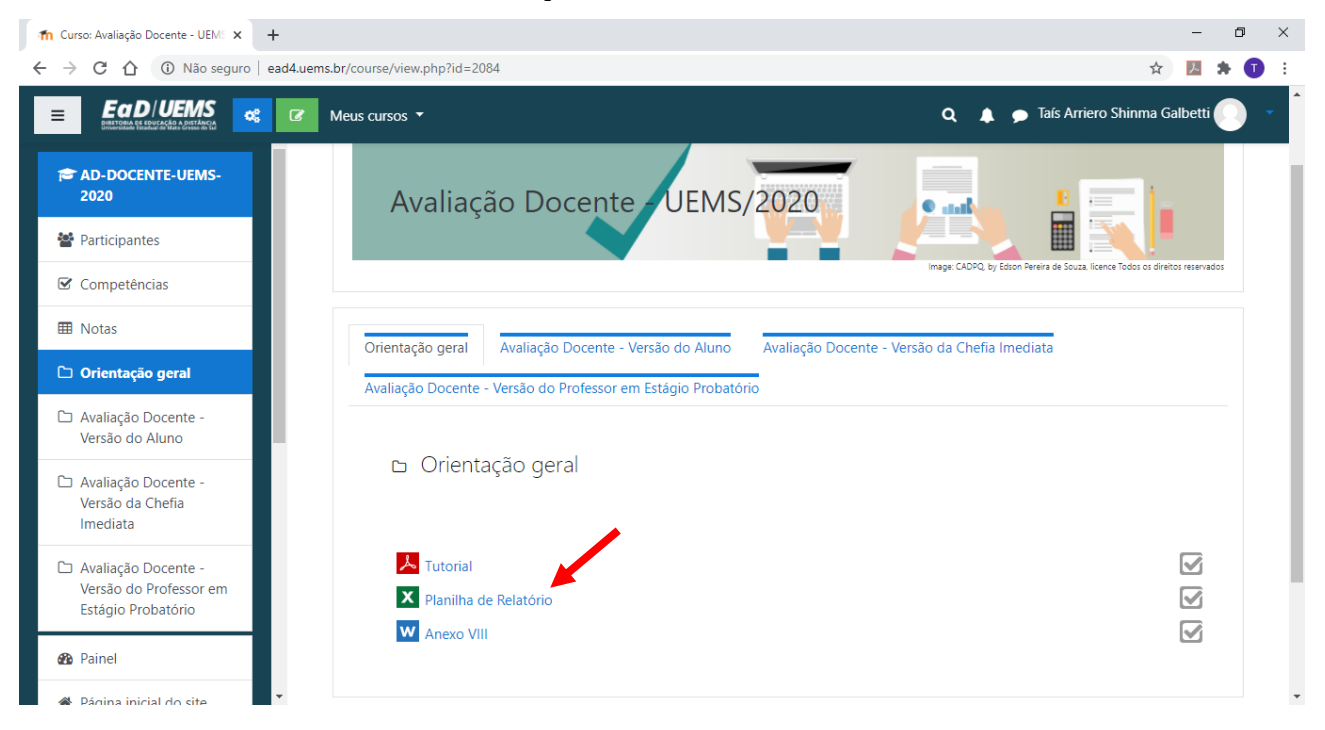

**Passo 13)** Para utilizar a Planilha de Relatório, primeiramente você deve copiar as informações obtidas nas planilhas que baixou nos passos anteriores. Para fazer isso, abra a planilha do Passo 9, clique no triângulo para selecionar tudo e pressione Ctrl+C.

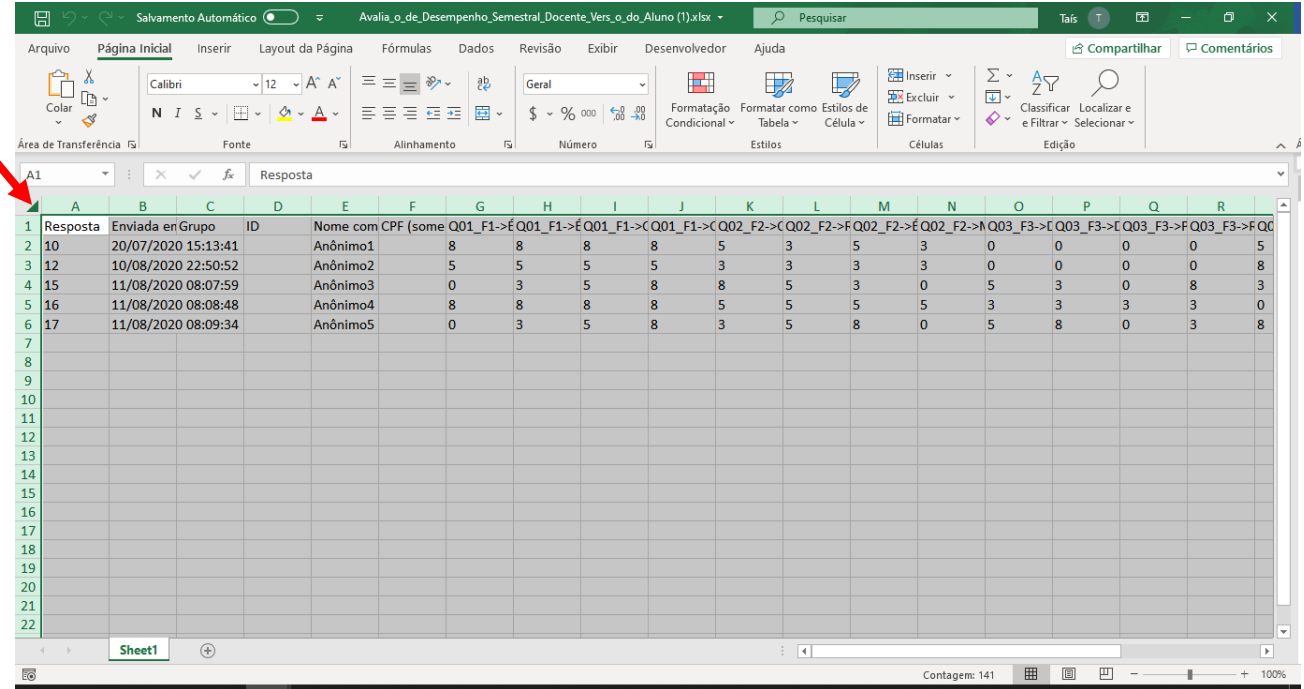

**Passo 14)** Na planilha de Relatório, selecione a aba "Versão do Aluno", clique na célula A1 e pressione Ctrl+V. É muito importante que as informações sejam coladas exatamente nesta posição, para que os cálculos sejam realizados corretamente.

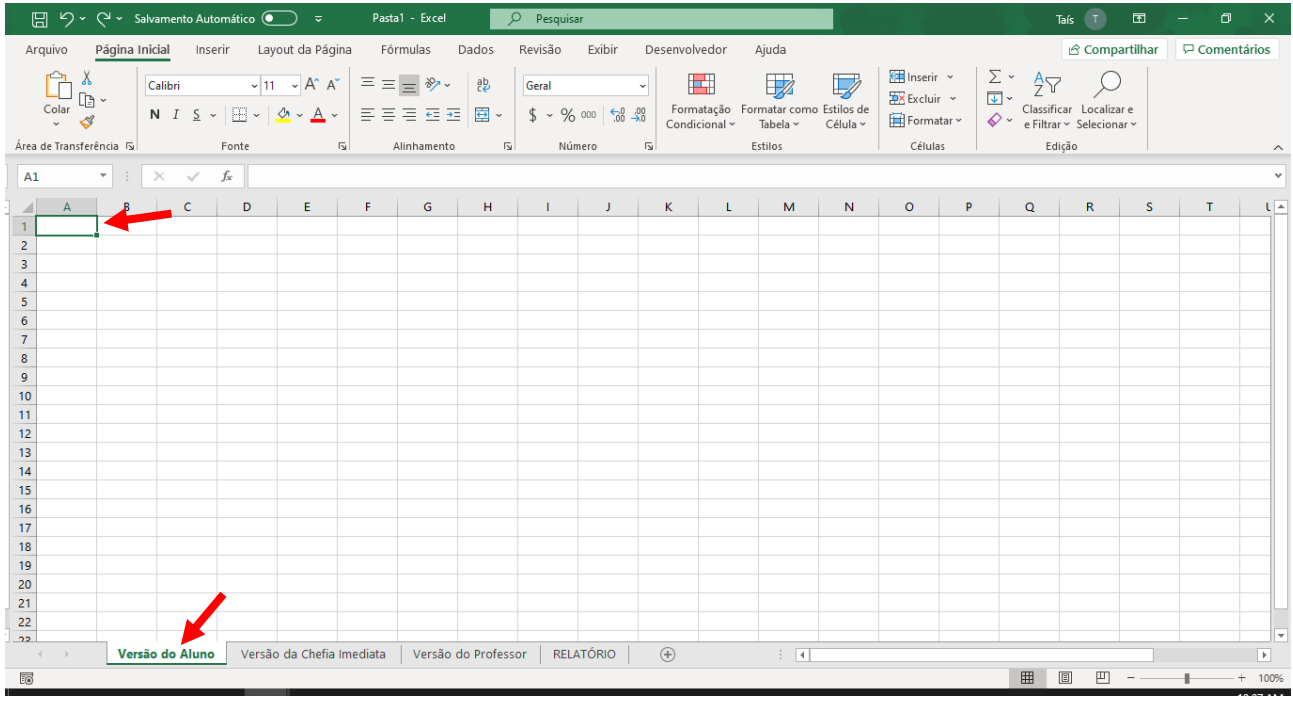

**Passo 15)** Repita os Passos 13 e 14 para as planilhas com as versões da Chefia Imediata e do Professor.

**Passo 16)** Visualize o resumo dos resultados na aba "RELATÓRIO", preencha o Anexo VIII (disponível na aba "Orientações Gerais" do Moodle) e envie para cadqp $@$ uems.br.

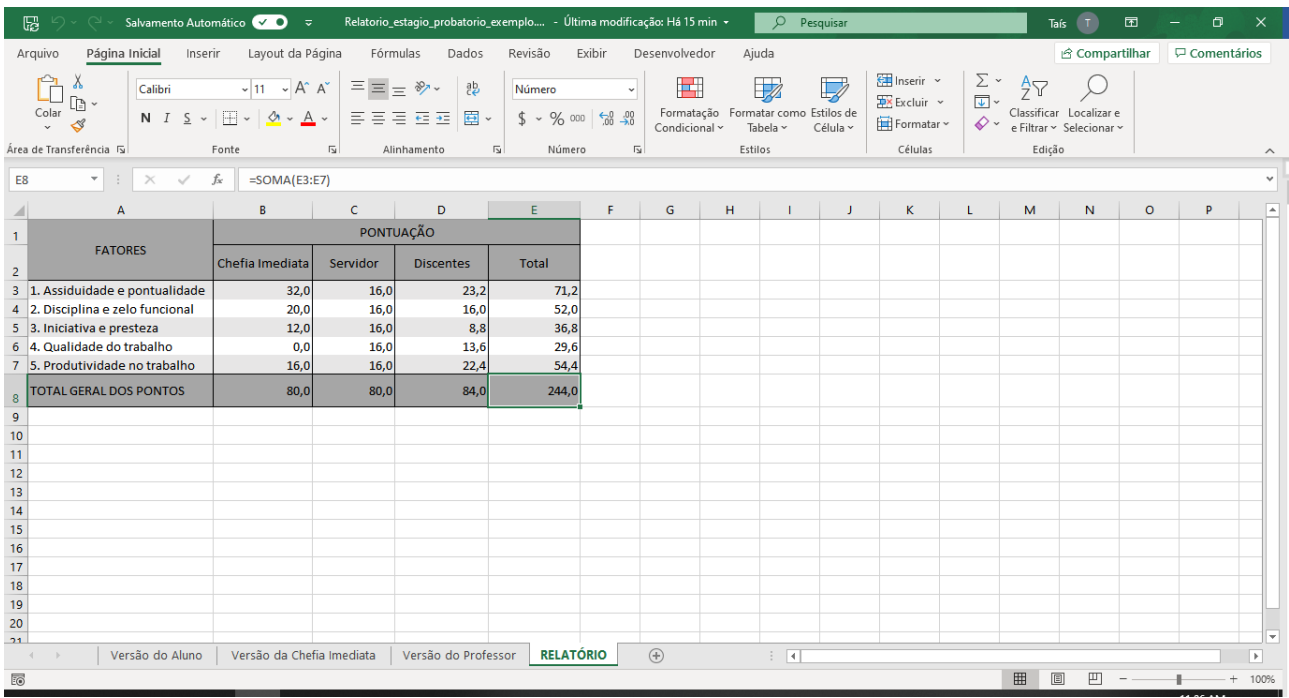

Em caso de dúvidas relacionadas ao ambiente Moodle, envie para **moodle@uems.br**. As dúvidas relacionadas ao processo de avaliação do professor em estágio probatório devem ser enviadas para [cadqp@uems.br.](mailto:cadqp@uems.br)